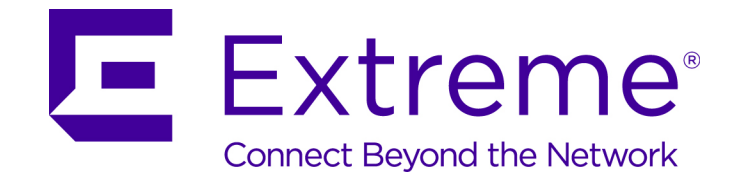

# Extreme Networks Security Installation Guide

9035027

Published August 2016

Copyright © 2016 All rights reserved.

#### Legal Notice

Extreme Networks, Inc. reserves the right to make changes in specifications and other information contained in this document and its website without prior notice. The reader should in all cases consult representatives of Extreme Networks to determine whether any such changes have been made.

The hardware, firmware, software or any specifications described or referred to in this document are subject to change without notice.

#### Trademarks

Extreme Networks and the Extreme Networks logo are trademarks or registered trademarks of Extreme Networks, Inc. in the United States and/or other countries.

All other names (including any product names) mentioned in this document are the property of their respective owners and may be trademarks or registered trademarks of their respective companies/owners.

For additional information on Extreme Networks trademarks, please see: [www.extremenetworks.com/company/legal/trademarks](http://www.extremenetworks.com/company/legal/trademarks)

#### Support

For product support, including documentation, visit: <http://www.extremenetworks.com/support/>

For information, contact: Extreme Networks, Inc. 145 Rio Robles San Jose, California 95134 USA

# **Table of Contents**

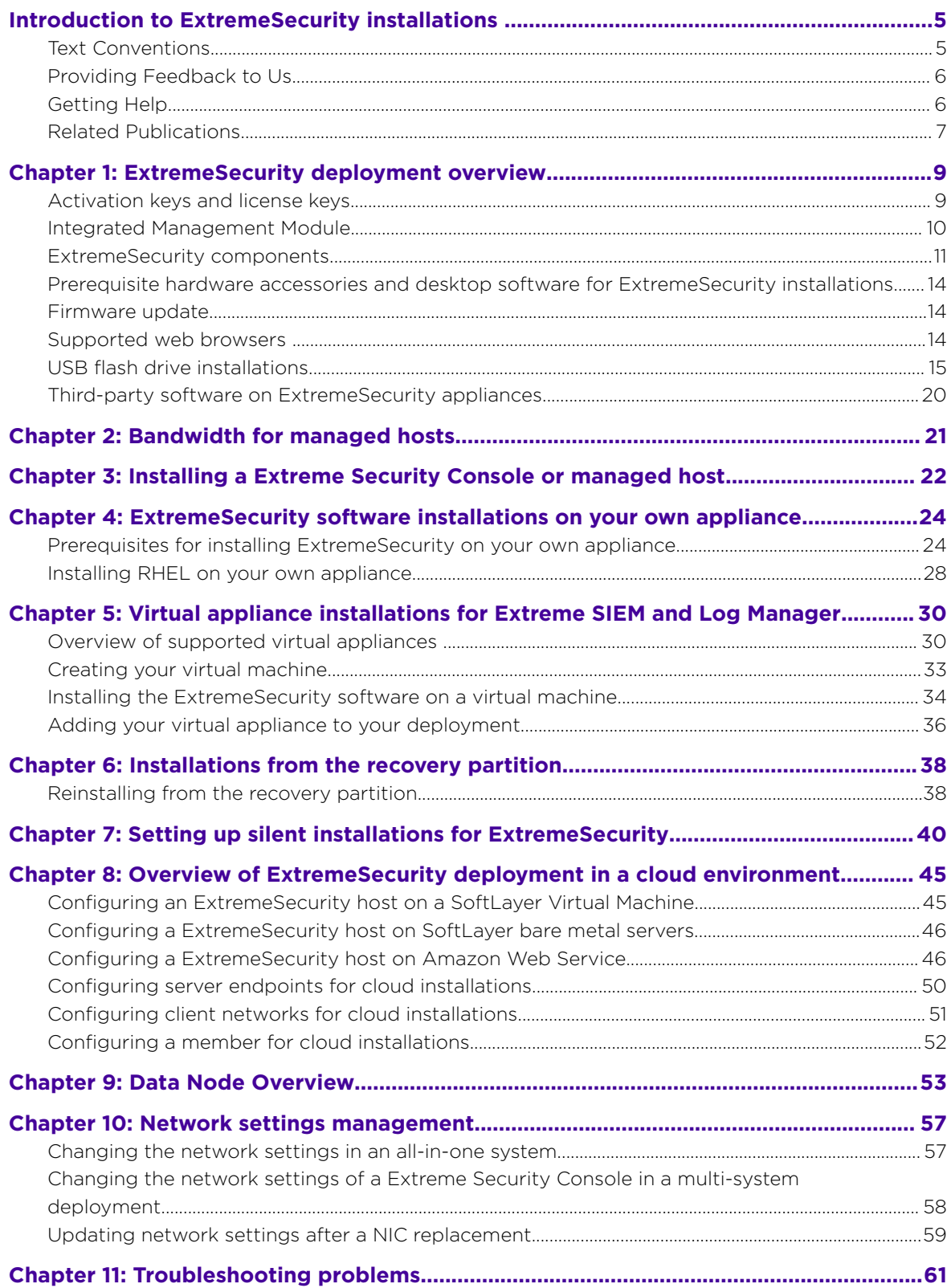

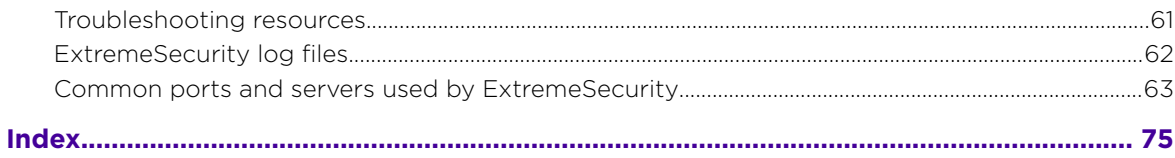

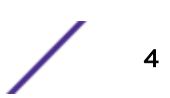

# <span id="page-4-0"></span>**Introduction to ExtremeSecurity installations**

Extreme Networks Security Analytics appliances are pre-installed with software and the Red Hat Enterprise Linux™ operating system. You can also install ExtremeSecurity software on your own hardware.

Thank you for ordering your appliance from IBM®! It is strongly recommended that you apply the latest maintenance to you appliance for the best results. Please visit [Fix Central t](http://www.ibm.com/support/fixcentral/)o determine the latest recommended patch for your product.

To install or recover a high-availability (HA) system, see the *[Extreme SIEM High Availability Guide](http://documentation.extremenetworks.com/PDFs/SIEM-IPS/Extreme_SIEM_High_Availability_Guide.pdf)*.

# Intended audience

Network administrators who are responsible for installing and configuring ExtremeSecurity systems must be familiar with network security concepts and the Linux™ operating system.

# Statement of good security practices

IT system security involves protecting systems and information through prevention, detection and response to improper access from within and outside your enterprise. Improper access can result in information being altered, destroyed, misappropriated or misused or can result in damage to or misuse of your systems, including for use in attacks on others. No IT system or product should be considered completely secure and no single product, service or security measure can be completely effective in preventing improper use or access. Extreme Networks® systems, products and services are designed to be part of a lawful comprehensive security approach, which will necessarily involve additional operational procedures, and may require other systems, products or services to be most effective. EXTREME NETWORKS DOES NOT WARRANT THAT ANY SYSTEMS, PRODUCTS OR SERVICES ARE IMMUNE FROM, OR WILL MAKE YOUR ENTERPRISE IMMUNE FROM, THE MALICIOUS OR ILLEGAL CONDUCT OF ANY PARTY.

#### **Note**

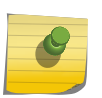

Use of this Program may implicate various laws or regulations, including those related to privacy, data protection, employment, and electronic communications and storage. Extreme Networks Security Analytics may be used only for lawful purposes and in a lawful manner. Customer agrees to use this Program pursuant to, and assumes all responsibility for complying with, applicable laws, regulations and policies. Licensee represents that it will obtain or has obtained any consents, permissions, or licenses required to enable its lawful use of Extreme Networks Security Analytics.

# Text Conventions

The following tables list text conventions that are used throughout this guide.

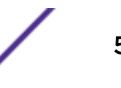

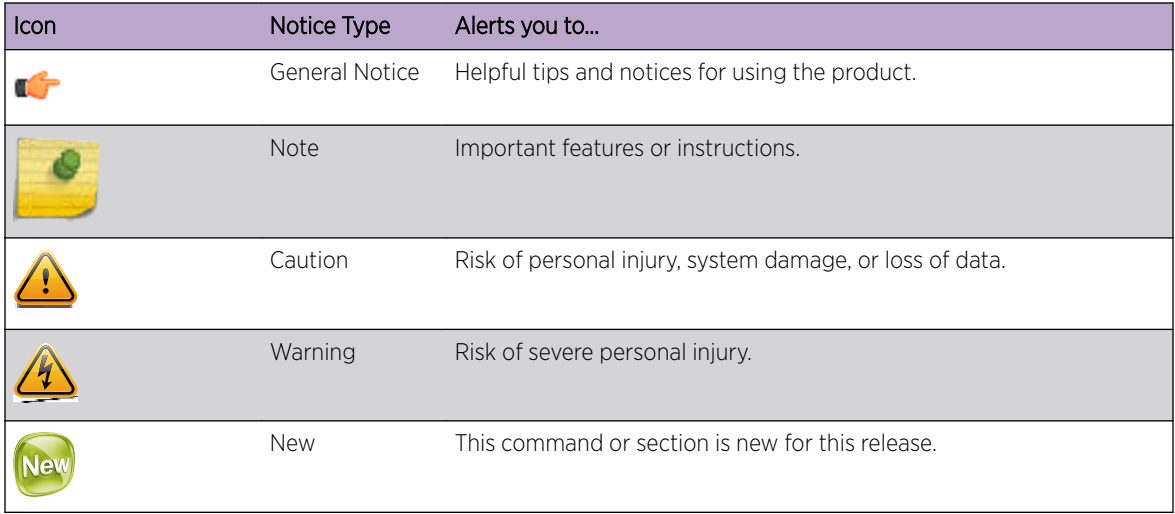

#### <span id="page-5-0"></span>**Table 1: Notice Icons**

#### **Table 2: Text Conventions**

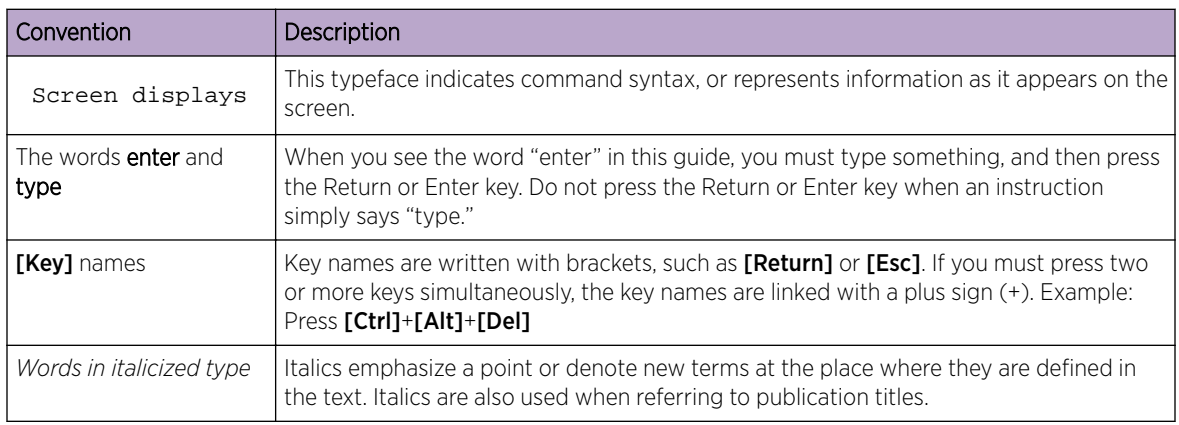

# Providing Feedback to Us

We are always striving to improve our documentation and help you work better, so we want to hear from you! We welcome all feedback but especially want to know about:

- Content errors or confusing or conflicting information.
- Ideas for improvements to our documentation so you can find the information you need faster.
- Broken links or usability issues.

If you would like to provide feedback to the Extreme Networks Information Development team about this document, please contact us using our short [online feedback form.](http://www.extremenetworks.com/documentation-feedback-pdf) You can also email us directly at [internalinfodev@extremenetworks.com](mailto:InternalInfoDev@extremenetworks.com).

# Getting Help

If you require assistance, contact Extreme Networks using one of the following methods:

• [Global Technical Assistance Center \(GTAC\) for Immediate Support](http://www.extremenetworks.com/support/contact)

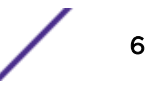

- <span id="page-6-0"></span>• Phone: 1-800-998-2408 (toll-free in U.S. and Canada) or +1 408-579-2826. For the support phone number in your country, visit: [www.extremenetworks.com/support/contact](http://www.extremenetworks.com/support/contact/)
- Email: [support@extremenetworks.com](mailto:support@extremenetworks.com). To expedite your message, enter the product name or model number in the subject line.
- [GTAC Knowledge](https://gtacknowledge.extremenetworks.com/)  Get on-demand and tested resolutions from the GTAC Knowledgebase, or create a help case if you need more guidance.
- [The Hub](https://community.extremenetworks.com/)  $-$  A forum for Extreme customers to connect with one another, get questions answered, share ideas and feedback, and get problems solved. This community is monitored by Extreme Networks employees, but is not intended to replace specific guidance from GTAC.
- [Support Portal](http://support.extremenetworks.com/) Manage cases, downloads, service contracts, product licensing, and training and certifications.

Before contacting Extreme Networks for technical support, have the following information ready:

- Your Extreme Networks service contract number and/or serial numbers for all involved Extreme Networks products
- A description of the failure
- A description of any action(s) already taken to resolve the problem
- A description of your network environment (such as layout, cable type, other relevant environmental information)
- Network load at the time of trouble (if known)
- The device history (for example, if you have returned the device before, or if this is a recurring problem)
- Any related Return Material Authorization (RMA) numbers

## Related Publications

The ExtremeSecurity product documentation listed below can be downloaded from [http://](http://documentation.extremenetworks.com) [documentation.extremenetworks.com.](http://documentation.extremenetworks.com)

#### ExtremeSecurity Analytics

- *[Extreme Security Release Notes](http://www.extremenetworks.com/support/release-notes#siem)*
- *[Extreme SIEM Administration Guide](http://documentation.extremenetworks.com/PDFs/SIEM-IPS/Extreme_SIEM_Admin_Guide.pdf)*
- *[Extreme SIEM Getting Started Guide](http://documentation.extremenetworks.com/PDFs/SIEM-IPS/Extreme_SIEM_Getting_Started_Guide.pdf)*
- *[Extreme SIEM High Availability Guide](http://documentation.extremenetworks.com/PDFs/SIEM-IPS/Extreme_SIEM_High_Availability_Guide.pdf)*
- *[Extreme SIEM User Guide](http://documentation.extremenetworks.com/PDFs/SIEM-IPS/Extreme_SIEM_Users_Guide.pdf)*
- *[Extreme SIEM Tuning Guide](http://documentation.extremenetworks.com/PDFs/SIEM-IPS/Extreme_SIEM_Tuning_Guide.pdf)*
- *[ExtremeSecurity API Reference Guide](http://documentation.extremenetworks.com/PDFs/SIEM-IPS/Extreme_Security_API_Guide.pdf)*
- *[ExtremeSecurity Ariel Query Language Guide](http://documentation.extremenetworks.com/PDFs/SIEM-IPS/Extreme_Security_AQL_Guide.pdf)*
- *[ExtremeSecurity Application Configuration Guide](http://documentation.extremenetworks.com/PDFs/SIEM-IPS/Extreme_Security_Application_Configuration_Guide.pdf)*
- *[ExtremeSecurity DSM Configuration Guide](http://documentation.extremenetworks.com/PDFs/SIEM-IPS/Extreme_Security_DSM_Configuration_Guide.pdf)*
- *[ExtremeSecurity Hardware Guide](http://documentation.extremenetworks.com/PDFs/SIEM-IPS/Extreme_Security_Hardware_Guide.pdf)*
- *[ExtremeSecurity Installation Guide](http://documentation.extremenetworks.com/PDFs/SIEM-IPS/Extreme_Security_Installation_Guide.pdf)*
- *[Extreme Networks Security Juniper NSM Plug-in User Guide](http://documentation.extremenetworks.com/PDFs/SIEM-IPS/Extreme_Security_Juniper_NSM_Plugin_User_Guide.pdf)*
- *[ExtremeSecurity Log Manager Administration Guide](http://documentation.extremenetworks.com/PDFs/SIEM-IPS/Extreme_Security_Log_Manager_Admin_Guide.pdf)*

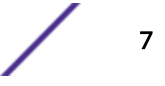

- *[ExtremeSecurity Log Manager Users Guide](http://documentation.extremenetworks.com/PDFs/SIEM-IPS/Extreme_Security_Log_Manager_Users_Guide.pdf)*
- *[Migrating ExtremeSecurity Log Manager to Extreme SIEM](http://documentation.extremenetworks.com/PDFs/SIEM-IPS/Extreme_Security_Log_Manager_Migration.pdf)*
- *[ExtremeSecurity Managing Log Sources Guide](http://documentation.extremenetworks.com/PDFs/SIEM-IPS/Extreme_Security_Log_Sources_Guide.pdf)*
- *[ExtremeSecurity Offboard Storage Guide](http://documentation.extremenetworks.com/PDFs/SIEM-IPS/Extreme_Security_Offboard_Storage_Guide.pdf)*
- *[ExtremeSecurity Release Notse](http://www.extremenetworks.com/support/release-notes#siem)*
- *[ExtremeSecurity Risk Manager Adapter Configuration Guide](http://documentation.extremenetworks.com/PDFs/SIEM-IPS/Extreme_Security_Risk_Manager_Adapter_Guide.pdf)*
- *[ExtremeSecurity Risk Manager Getting Started Guide](http://documentation.extremenetworks.com/PDFs/SIEM-IPS/Extreme_Security_Risk_Manager_Getting_Started_Guide.pdf)*
- *[ExtremeSecurity Risk Manager Installation Guide](http://documentation.extremenetworks.com/PDFs/SIEM-IPS/Extreme_Security_Risk_Manager_Installation_Guide.pdf)*
- *[ExtremeSecurity Troubleshooting System Notifications Guide](http://documentation.extremenetworks.com/PDFs/SIEM-IPS/Extreme_Security_Troubleshooting_System_Notifications_Guide.pdf)*
- *[ExtremeSecurity Upgrade Guide](http://documentation.extremenetworks.com/PDFs/SIEM-IPS/Extreme_Security_Upgrade_Guide.pdf)*
- *[ExtremeSecurity Vulnerability Manager User Guide](http://documentation.extremenetworks.com/PDFs/SIEM-IPS/Extreme_Security_Vulnerability_Manager_User_Guide.pdf)*
- *[ExtremeSecurity Vulnerability Assessment Configuration Guide](http://documentation.extremenetworks.com/PDFs/SIEM-IPS/Extreme_Security_Vulnerability_Assessment_Configuration_Guide.pdf)*
- *[ExtremeSecurity WinCollect User Guide](http://documentation.extremenetworks.com/PDFs/SIEM-IPS/Extreme_Security_Wincollect_User_Guide.pdf)*

# <span id="page-8-0"></span>1 **ExtremeSecurity deployment overview**

Activation keys and license keys [Integrated Management Module](#page-9-0) [ExtremeSecurity components](#page-10-0) [Prerequisite hardware accessories and desktop software for ExtremeSecurity](#page-13-0) **[installations](#page-13-0)** [Firmware update](#page-13-0) [Supported web browsers](#page-13-0) [USB flash drive installations](#page-14-0) [Third-party software on ExtremeSecurity appliances](#page-19-0)

For maximum performance and scalability, you must install a high-availability (HA) managed host appliance for each system that requires HA protection. For more information about installing or recovering an HA system, see the *[Extreme SIEM High Availability Guide](http://documentation.extremenetworks.com/PDFs/SIEM-IPS/Extreme_SIEM_High_Availability_Guide.pdf)*.

# Activation keys and license keys

Activation key The activation key is a 24-digit, 4-part, alphanumeric string that you receive from IBM®. All installations of ExtremeSecurity products use the same software. However, the activation key specifies which software modules to apply for each appliance type. For example, use the Extreme Networks Security QFlow Collector activation key to install only the QFlow Collector modules.

You can obtain the activation key from the following locations:

- If you purchased an appliance that is pre-installed with ExtremeSecurity software, the activation key is included in a document on the enclosed CD.
- If you purchased ExtremeSecurity software or virtual appliance download, a list of activation keys is included in the *Getting Started* document.

License key Your system includes a temporary license key that provides you with access to ExtremeSecurity software for five weeks. After you install the software and before the default license key expires, you must add your purchased licenses.

The following table describes the restrictions for the default license key:

#### **Table 3: Restrictions for the default license key for Extreme SIEM installations**

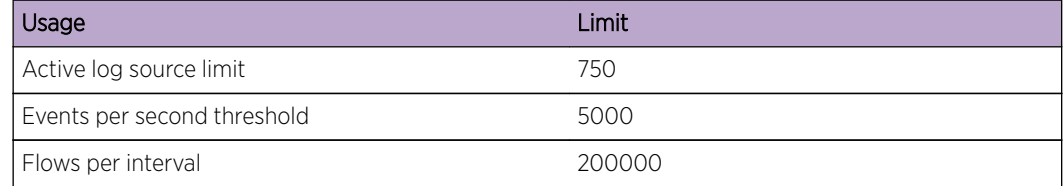

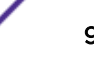

<span id="page-9-0"></span>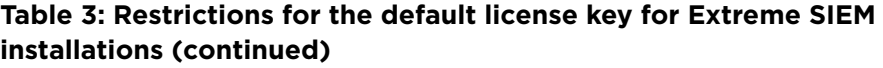

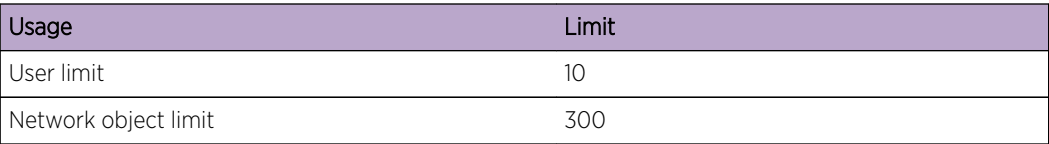

#### **Table 4: Restrictions for the default license key for Log Manager installations**

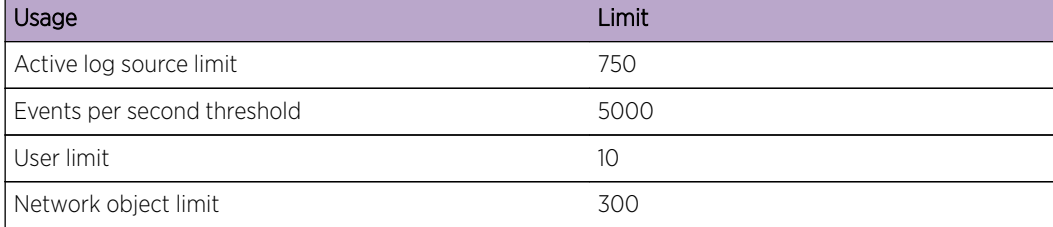

When you purchase a ExtremeSecurity product, an email that contains your permanent license key is sent. These license keys extend the capabilities of your appliance type and define your system operating parameters. You must apply your license keys before your default license expires.

#### Related Links

#### [Installing a Extreme Security Console or managed host](#page-21-0) on page 22

#### [Installing RHEL on your own appliance](#page-27-0) on page 28

You can install the Red Hat Enterprise Linux™ operating system on your own appliance for use with Extreme Networks Security Analytics.

#### [Installing the ExtremeSecurity software on a virtual machine](#page-33-0) on page 34

After you create your virtual machine, you must install the Extreme Networks Security Analytics software on the virtual machine.

#### Integrated Management Module

You can configure Integrated Management Module to share an Ethernet port with the Extreme Networks Security Analytics product management interface. However, to reduce the risk of losing the connection when the appliance is restarted, configure Integrated Management Module in dedicated mode.

To configure Integrated Management Module, you must access the system BIOS settings by pressing F1 when the IBM® splash screen is displayed. For more information about configuring Integrated Management Module, see the *Integrated Management Module User's Guide* on the CD that is shipped with your appliance.

#### Related Links

[Prerequisite hardware accessories and desktop software for ExtremeSecurity installations](#page-13-0) on page 14 Before you install Extreme Networks Security Analytics products, ensure that you have access to the required hardware accessories and desktop software.

# <span id="page-10-0"></span>ExtremeSecurity components

Extreme Networks Security Analytics consolidates event data from log sources that are used by devices and applications in your network.

#### Important

Software versions for all Extreme Networks Security Analytics appliances in a deployment must be same version and fix level. Deployments that use different versions of software are not supported.

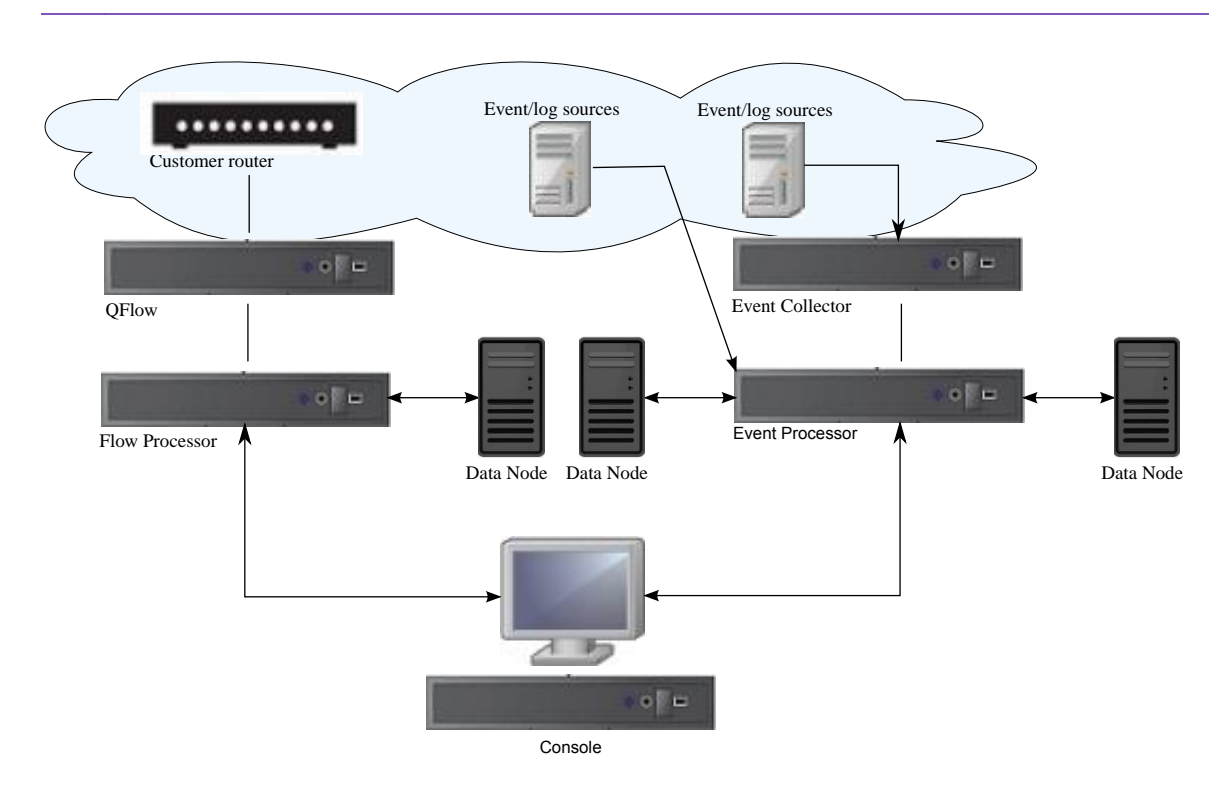

#### **Figure 1: ExtremeSecurity deployment example**

ExtremeSecurity deployments can include the following components:

QFlow **Collector** Passively collects traffic flows from your network through span ports or network taps. The Extreme Networks Security QFlow Collector also supports the collection of external flow-based data sources, such as NetFlow.

> You can install a QFlow Collector on your own hardware or use one of the QFlow Collector appliances.

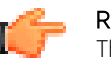

**Restriction** 

The component is available only for Extreme SIEM deployments.

Extreme **Security** Console

Provides the ExtremeSecurity product user interface. The interface delivers real-time event and flow views, reports, offenses, asset information, and administrative functions.

In distributed ExtremeSecurity deployments, use the Extreme Security Console to manage hosts that include other components.

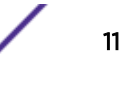

Magistrate A service running on the Extreme Security Console, the Magistrate provides the core processing components. You can add one Magistrate component for each deployment. The Magistrate provides views, reports, alerts, and analysis of network traffic and security events.

> The Magistrate component processes events against the custom rules. If an event matches a rule, the Magistrate component generates the response that is configured in the custom rule.

For example, the custom rule might indicate that when an event matches the rule, an offense is created. If there is no match to a custom rule, the Magistrate component uses default rules to process the event. An offense is an alert that is processed by using multiple inputs, individual events, and events that are combined with analyzed behavior and vulnerabilities. The Magistrate component prioritizes the offenses and assigns a magnitude value that is based on several factors, including number of events, severity, relevance, and credibility.

#### **ExtremeSecurity** Event Collector

Gathers events from local and remote log sources. Normalizes raw log source events. During this process, the Magistrate component, on the Extreme Security Console, examines the event from the log source and maps the event to a Extreme Security Identifier (QID). Then, the Event Collector bundles identical events to conserve system usage and sends the information to the Event Processor

- Use the Event Collector 1501 in remote locations with slow WAN links. The Event Collector appliances do not store events locally. Instead, the appliances collect and parse events before sending events to an Event Processor appliance for storage.
- The Event Collector can use bandwidth limiters and schedules to send events to the Event Processor to avoid WAN limitations.
- The Event Collector is assigned to an EPS license that matches the Event Processor that it is connected to.

**ExtremeSecurity** Event Processor Processes events that are collected from one or more Event Collector components. The Event Processor correlates the information from ExtremeSecurity products and distributes the information to the appropriate area, depending on the type of event.

> The Event Processor also includes information that is gathered by ExtremeSecurity products to indicate behavioral changes or policy violations for the event. When complete, the Event Processor sends the events to the Magistrate component.

When to add Event Processors

- If your event rate exceeds the rating for an ExtremeSecurity 3105 (All-in-One), 5000 EPS, you must add a Event Processor 1605 or a Event Processor 1628.
- If you collect and store events in a different country or state, you may need to add Event Processors to comply with local data collection laws.

#### Data Node

Data Nodes enable new and existing ExtremeSecurity deployments to add storage and processing capacity on demand as required. Data Notes increase the search speed on your deployment by allowing you to keep more of your data uncompressed.

For more information about each component, see the *Administration Guide*.

#### ExtremeSecurity appliance sizing

The following table provides guidance for when to use specific ExtremeSecurity appliances in your deployment.

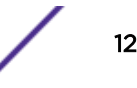

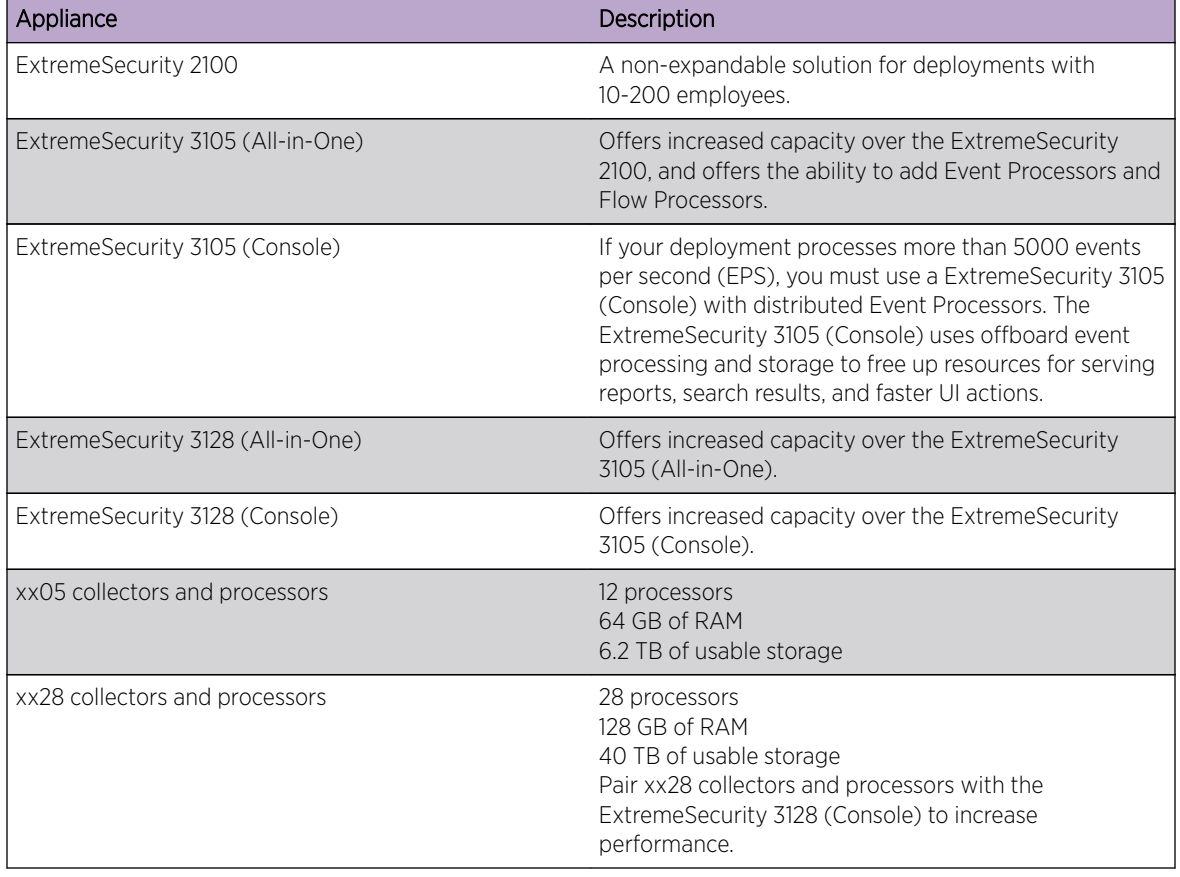

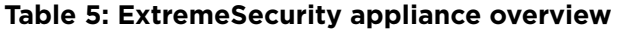

When to add Flow Processors

- When your netflow collection rate exceeds the flow rating for your 31xx appliance, you must move to a dedicated Flow Processor.
- If you are adding Extreme Security QFlow Collectors to your deployment, you must add Flow Processors to store and process the QFlow data.
- If you collect and store flows in a different country or state, you may need to add Flow Processors to comply with local data collection laws.

#### Related Links

[Troubleshooting problems](#page-60-0) on page 61

[Data Node Overview](#page-52-0) on page 53

Understand how to use Data Nodes in your Extreme Networks Security Analytics deployment.

# <span id="page-13-0"></span>Prerequisite hardware accessories and desktop software for ExtremeSecurity installations

#### Hardware accessories

Ensure that you have access to the following hardware components:

- Monitor and keyboard, or a serial console
- Uninterrupted Power Supply (UPS) for all systems that store data, such as Extreme Security Console, Event Processor components, or QFlow Collector components
- Null modem cable if you want to connect the system to a serial console

#### Important

ExtremeSecurity products support hardware-based Redundant Array of Independent Disks (RAID) implementations, but do not support software-based RAID installations.

#### Desktop software requirements

Ensure that Java™ Runtime Environment (JRE) version 1.7 or 64-bit Runtime Environment for Java™ V7.0 is installed on all desktop systems that you use to access the ExtremeSecurity product user interface.

#### Related Links

[Installing a Extreme Security Console or managed host](#page-21-0) on page 22

#### [Installing RHEL on your own appliance](#page-27-0) on page 28

You can install the Red Hat Enterprise Linux™ operating system on your own appliance for use with Extreme Networks Security Analytics.

#### [Installing the ExtremeSecurity software on a virtual machine](#page-33-0) on page 34

After you create your virtual machine, you must install the Extreme Networks Security Analytics software on the virtual machine.

### Firmware update

Update the firmware on Extreme Networks Security Analytics appliances to take advantage of additional features and updates for the internal hardware components of the appliance.

For more information about updating firmware, see [Firmware update.](http://www-01.ibm.com/support/docview.wss?uid=swg27047121)

#### Supported web browsers

When you access the ExtremeSecurity system, you are prompted for a user name and a password. The user name and password must be configured in advance by the administrator.

The following table lists the supported versions of web browsers.

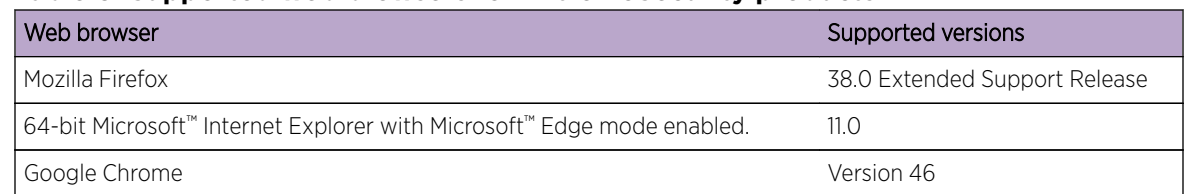

#### <span id="page-14-0"></span>**Table 6: Supported web browsers for ExtremeSecurity products**

#### Enabling document mode and browser mode in Internet Explorer

- 1 In your Internet Explorer web browser, press F12 to open the Developer Tools window.
- 2 Click **Browser Mode** and select the version of your web browser.
- 3 Click Document Mode, and select the Internet Explorer standards for your Internet Explorer release.

#### Related Links

[Prerequisite hardware accessories and desktop software for ExtremeSecurity installations](#page-13-0) on page 14

Before you install Extreme Networks Security Analytics products, ensure that you have access to the required hardware accessories and desktop software.

# USB flash drive installations

USB flash drive installations are full product installations. You cannot use a USB flash drive to upgrade or apply product patches. For information about applying fix packs, see the fix pack Release Notes.

#### Supported versions

The following appliances or operating systems can be used to create a bootable USB flash drive:

- A ExtremeSecurity v7.2.1 appliance or later
- A Linux™ system that is installed with Red Hat Enterprise Linux™ 6.7
- Microsoft™ Windows™ Vista
- Microsoft™ Windows™ 7
- Microsoft™ Windows™ 2008
- Microsoft™ Windows™ 2008R2

#### Installation overview

Follow this procedure to install ExtremeSecurity software from a USB flash drive:

- 1 Create the bootable USB flash drive.
- 2 Install the software for your ExtremeSecurity appliance.
- 3 Install any product maintenance releases or fix packs.

See the Release Notes for installation instructions for fix packs and maintenance releases.

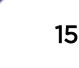

#### Creating a bootable USB flash drive with a ExtremeSecurity appliance

You can use an Extreme Networks Security Analytics V7.2.1 or later appliance to create a bootable USB flash drive that can be used to install ExtremeSecurity software.

Before you can create a bootable USB flash drive from a ExtremeSecurity appliance, you must have access to the following items:

- A 2 GB USB flash drive
- A ExtremeSecurity V7.2.1 or later ISO image file
- A physical ExtremeSecurity appliance

If your ExtremeSecurity appliance does not have Internet connectivity, you can download the ExtremeSecurity ISO image file to a desktop computer or another ExtremeSecurity appliance with Internet access. You can then copy the ISO file to the ExtremeSecurity appliance where you install the software.

When you create a bootable USB flash drive, the contents of the flash drive are deleted.

- 1 Download the ExtremeSecurity ISO image file.
	- a Access the IBM® [Support](http://www.ibm.com/support) website (www.ibm.com/support).
	- b Locate the Extreme Networks Security Analytics ISO file that matches the version of the ExtremeSecurity appliance.
	- c Copy the ISO image file to a  $/$ tmp directory on your ExtremeSecurity appliance.
- 2 Using SSH, log in to your ExtremeSecurity system as the root user.
- 3 Insert the USB flash drive in the USB port on your ExtremeSecurity system.

It might take up to 30 seconds for the system to recognize the USB flash drive.

4 Type the following command to mount the ISO image:

mount -o loop /tmp/<name of the ISO image>.iso /media/cdrom

5 Type the following commend to copy the USB creation script from the mounted ISO to the  $/$ tmp directory.

cp /media/cdrom/post/create-usb-key.py /tmp/

6 Type the following command to start the USB creation script:

/tmp/create-usb-key.py

- 7 Press Enter.
- 8 Press 1 and type the path to the ISO file.

For example,

/tmp/<name of the iso image>.iso

- 9 Press 2 and select the drive that contains your USB flash drive.
- 10 Press 3 to create your USB key.

The process of writing the ISO image to your USB flash drive takes several minutes to complete. When the ISO is loaded onto the USB flash drive, a confirmation message is displayed.

- 11 Press q to quit the USB key script.
- 12 Remove the USB flash drive from your ExtremeSecurity system.

13 To free up space, remove the ISO image file from the  $/$ tmp file system.

If your connection to the appliance is a serial connection, see [Configuring a flash drive for serial only](#page-18-0) [appliances.](#page-18-0)

If your connection to the appliance is keyboard and mouse (VGA), see [Installing QRadar](#page-18-0)® with a USB [flash drive](#page-18-0).

### Creating a bootable USB flash drive with Microsoft™ Windows™

You can use a Microsoft™ Windows™ desktop or notebook system to create a bootable USB flash drive that can be used to install ExtremeSecurity software.

Before you can create a bootable USB flash drive with a Microsoft™ Windows™ system, you must have access to the following items:

- A 2 GB USB flash drive
- A desktop or notebook system with one the following operating systems:
	- Windows™ 7
	- Windows™ Vista
	- Windows™ 2008
	- Windows™ 2008R2

You must download the following files from the IBM® [Support](http://www.ibm.com/support) website (www.ibm.com/support).

- ExtremeSecurity V7.2.1 or later, Red Hat 64-bit ISO image file
- Create-USB-Install-Key (CUIK) tool.

You must download the following files from the Internet.

- PeaZip Portable 4.8.1
- SYSLINUX 4.06

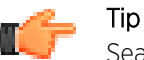

Search the web for Peazip Portal  $v4.8.1$  and Syslinux to find the download files.

When you create a bootable USB flash drive, the contents of the flash drive are deleted.

- 1 Extract the Create-USB-Install-Key (CUIK) tool to the  $c:\chi$  directory.
- 2 Copy the . zip files for PeaZip Portable 4.8.1 and SYSLINUX 4.06 to the cuik\deps folder.

For example, c:\cuik\deps\peazip\_portable-4.8.1.WINDOWS.zip and c:\cuik \deps\syslinux-4.06.zip.

You do not need to extract the .zip files. The files need only to be available in the cuik/deps directory.

- 3 Insert the USB flash drive into the USB port on your computer.
- 4 Verify that the USB flash drive is listed by drive letter and that it is accessible in Microsoft™ Windows™.
- 5 Right-click on c: \cuik\cuik.exe, select Run as administrator, and press Enter.
- 6 Press 1, select the ExtremeSecurity ISO file, and click Open.
- 7 Press 2 and select the number that corresponds to the drive letter assigned to your USB flash drive.

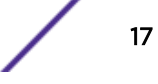

- 8 Press 3 to create the USB flash drive.
- 9 Press **Enter** to confirm that you are aware that the contents of the USB flash drive will be deleted.
- 10 Type create to create a bootable USB flash drive from the ISO image. This process takes several minutes.
- 11 Press **Enter**, and then type  $q$  to exit the Create\_USB\_Install\_Key tool.
- 12 Safely eject the USB flash drive from your computer.

If your connection to the appliance is a serial connection, see [Configuring a flash drive for serial only](#page-18-0) [appliances.](#page-18-0)

If your connection to the appliance is keyboard and mouse (VGA), see [Installing QRadar](#page-18-0)® with a USB [flash drive](#page-18-0).

#### Creating a bootable USB flash drive with Red Hat Linux™

You can use a Linux™ desktop or notebook system with Red Hat v6.7 to create a bootable USB flash drive that can be used to install Extreme Networks Security Analytics software.

Before you can create a bootable USB flash drive with a Linux™ system, you must have access to the following items:

- A 2 GB USB flash drive
- A ExtremeSecurity V7.2.1 or later ISO image file
- A Linux™ system that has the following software installed:
	- Red Hat 6.7
	- Python 6.2 or later

When you create a bootable USB flash drive, the contents of the flash drive are deleted.

- 1 Download the ExtremeSecurity ISO image file.
	- a Access the IBM® [Support](http://www.ibm.com/support) website (www.ibm.com/support).
	- b Locate the Extreme Networks Security Analytics ISO file.
	- c Copy the ISO image file to a /tmp directory on your ExtremeSecurity appliance.
- 2 Update your Linux- based system to include these packages.
	- syslinux
	- mtools
	- dosfstools
	- parted

For information about the specific package manager for your Linux™ system, see the vendor documentation.

- 3 Log in to your ExtremeSecurity system as the root user.
- 4 Insert the USB flash drive in the front USB port on your system.

It might take up to 30 seconds for the system to recognize the USB flash drive.

5 Type the following command to mount the ISO image:

```
mount -o loop /tmp/<name of the ISO image>.iso /media/cdrom
```
<span id="page-18-0"></span>6 Type the following command to copy the USB creation script from the mounted ISO to the /tmp directory.

cp /media/cdrom/post/create-usb-key.py /tmp/

7 Type the following command to start the USB creation script:

/tmp/create-usb-key.py

- 8 Press Enter.
- 9 Press 1 and type the path to the ISO file.

For example,

/tmp/Rhe664QRadar7\_2\_4\_<build>.iso

- 10 Press 2 and select the drive that contains your USB flash drive.
- 11 Press 3 to create your USB key.

The process of writing the ISO image to your USB flash drive takes several minutes to complete. When the ISO is loaded onto the USB flash drive, a confirmation message is displayed.

- 12 Press q to quit the USB key script.
- 13 Remove the USB flash drive from your system.

If your connection to the appliance is a serial connection, see Configuring a flash drive for serial only appliances.

If your connection to the appliance is keyboard and mouse (VGA), see Installing QRadar® with a USB flash drive.

#### Configuring a USB flash drive for serial-only appliances

This procedure is not required if you have a keyboard and mouse that is connected to your appliance.

- 1 Insert the bootable USB flash drive into the USB port of your appliance.
- 2 On your USB flash drive, locate the syslinux.cfg file.
- 3 Edit the syslinux configuration file to change the default installation from default linux to default serial.
- 4 Save the changes to the syslinux configuration file.

You are now ready to install ExtremeSecurity with the USB flash drive.

#### Installing ExtremeSecurity with a USB flash drive

Follow this procedure to install ExtremeSecurity from a bootable USB flash drive.

You must create the bootable USB flash drive before you can use it to install ExtremeSecurity software. This procedure provides general guidance on how to use a bootable USB flash drive to install ExtremeSecurity software.

The complete installation process is documented in the product Installation Guide.

1 Install all necessary hardware.

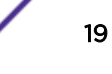

- <span id="page-19-0"></span>2 Choose one of the following options:
	- Connect a notebook to the serial port at the back of the appliance.
	- Connect a keyboard and monitor to their respective ports.
- 3 Insert the bootable USB flash drive into the USB port of your appliance.
- 4 Restart the appliance.

Most appliances can boot from a USB flash drive by default. If you are installing ExtremeSecurity software on your own hardware, you might have to set the device boot order to prioritize USB.

After the appliance starts, the USB flash drive prepares the appliance for installation. This process can take up to an hour to complete.

- 5 When the Red Hat Enterprise Linux menu is displayed, select one of the following options:
	- If you connected a keyboard and monitor, select Install or upgrade using VGA console.
	- If you connected a notebook with a serial connection, select Install or upgrade using Serial console.
- 6 Type SETUP to begin the installation.
- 7 When the login prompt is displayed, type root to log in to the system as the root user. The user name is case-sensitive.
- 8 Press **Enter** and follow the prompts to install ExtremeSecurity.

The complete installation process is documented in the product Installation Guide.

### Third-party software on ExtremeSecurity appliances

Extreme Networks Security Analytics is a security appliance that is built on Linux, and is designed to resist attacks. ExtremeSecurity is not intended as a multi-user, general-purpose server. It is designed and developed specifically to support its intended functions. The operating system and the services are designed for secure operation. ExtremeSecurity has a built-in firewall, and allows administrative access only through a secure connection that requires encrypted and authenticated access, and provides controlled upgrades and updates. ExtremeSecurity does not require or support traditional anti-virus or malware agents, or support the installation of third-party packages or programs.

# <span id="page-20-0"></span>2 **Bandwidth for managed hosts**

For more information about deploying managed hosts and components after installation, see the *[Extreme SIEM Administration Guide](http://documentation.extremenetworks.com/PDFs/SIEM-IPS/Extreme_SIEM_Admin_Guide.pdf)*.

# <span id="page-21-0"></span>3**Installing a Extreme Security Console or managed host**

Ensure that the following requirements are met:

- The required hardware is installed.
- A keyboard and monitor are connected by using the VGA connection.
- The activation key is available.
- If you want to configure bonded network interfaces, see [www.ibm.com/developerworks](http://www.ibm.com/developerworks/library/se-nic4qradar/) (http:// www.ibm.com/developerworks/library/se-nic4qradar/).
- 1 Type setup to proceed and log in as root.
- 2 Accept the Internal Program License Agreement.

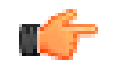

Tip

Press the Spacebar key to advance through the document.

3 When you are prompted for the activation key, enter the 24-digit, 4-part, alphanumeric string that you received from IBM® .

The letter I and the number 1 (one) are treated the same. The letter O and the number 0 (zero) are also treated the same.

- 4 For the type of setup, select **normal**, Enterprise model, and set up the time.
- 5 Select the Internet Protocol version:
	- Select Yes to auto-configure ExtremeSecurity for IPv6.
	- Select **No** to configure an IP address manually ExtremeSecurity for IPv4 or IPv6.
- 6 Select the bonded interface set up if required.
- 7 Select the management interface.
- 8 In the wizard, enter a fully qualified domain name in the **Hostname** field.
- 9 In the **IP address** field, enter a static IP address, or use the assigned IP address.

#### Important

If you are configuring this host as a primary host for a high availability (HA) cluster, and you selected Yes for auto-configure, you must record the automatically-generated IP address. The generated IP address is entered during HA configuration.

For more information, see the *[Extreme SIEM High Availability Guide](http://documentation.extremenetworks.com/PDFs/SIEM-IPS/Extreme_SIEM_High_Availability_Guide.pdf)*.

- 10 If you do not have an email server, enter localhost in the **Email server name** field.
- 11 In the **Root password** field, create a password that meets the following criteria:
	- Contains at least 5 characters
	- Contains no spaces
	- Can include the following special characters:  $\omega$ , #,  $\hat{ }$ , and  $\hat{ }$ .
- 12 Click Finish.

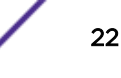

13 Follow the instructions in the installation wizard to complete the installation.

The installation process might take several minutes.

- 14 Apply your license key.
	- a Log in to ExtremeSecurity:

https://IP\_Address\_QRadar

The default user name is **admin**. The password is the password of the root user account.

- b Click Login To QRadar.
- c Click the Admin tab.
- d In the navigation pane, click System Configuration.
- e Click the System and License Management icon.
- f From the Display list box, select Licenses, and upload your license key.
- g Select the unallocated license and click **Allocate System to License**.
- h From the list of systems, select a system, and click **Allocate System to License**.
- 15 If you want to add managed hosts, see the *[Extreme SIEM Administration Guide](http://documentation.extremenetworks.com/PDFs/SIEM-IPS/Extreme_SIEM_Admin_Guide.pdf)*.

Go to the [IBM Security App Exchange](https://exchange.xforce.ibmcloud.com) to download *Security applications* for your installation. For more information, see the *Content Management* chapter in the *[Extreme SIEM Administration Guide](http://documentation.extremenetworks.com/PDFs/SIEM-IPS/Extreme_SIEM_Admin_Guide.pdf)*.

# <span id="page-23-0"></span>4**ExtremeSecurity software installations on your own appliance**

Prerequisites for installing ExtremeSecurity on your own appliance [Installing RHEL on your own appliance](#page-27-0)

Ensure that your appliance meets the system requirements for ExtremeSecurity deployments.

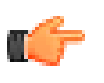

#### Important

Install no software other than ExtremeSecurity and Red Hat Enterprise Linux™ on your appliance.

If you are installing ExtremeSecurity software on your own hardware, you can now purchase the RHEL license as part of the ExtremeSecurity software purchase, and use the RHEL that ships with the ExtremeSecurity software ISO image.

Install RHEL separately if your ExtremeSecurity purchase does not include the RHEL operating system. If your QRadar system does include RHEL, you do not need to configure partitions and perform other RHEL preparation. Proceed to [Installing a Extreme Security Console or managed host](#page-21-0) on page 22.

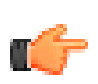

#### Important

Do not install RPM packages that are not approved by IBM. Unapproved RPM installations can cause dependency errors when you upgrade ExtremeSecurity software and can also cause performance issues in your deployment. Do not use YUM to update your operating system or install unapproved software on ExtremeSecurity systems.

# Prerequisites for installing ExtremeSecurity on your own appliance

The following table describes the system requirements:

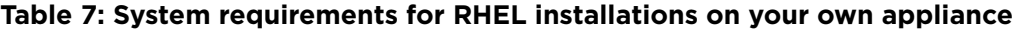

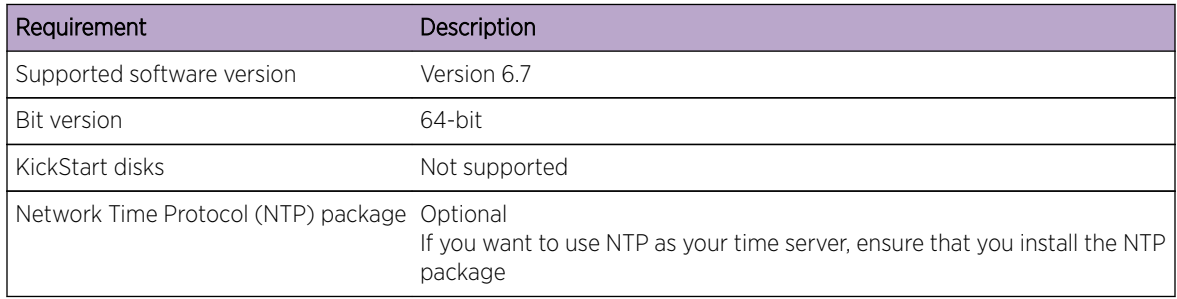

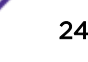

| Requirement                          | Description                                                                                                    |
|--------------------------------------|----------------------------------------------------------------------------------------------------|
| Memory (RAM) for Console systems     | Minimum 32 GB                                                                                                    |
|                                      | <b>Note:</b> You must upgrade your system memory before you install<br>ExtremeSecurity.                                                                                                    |
| Memory (RAM) for Event Processor     | 24 GB                                                                                                    |
| Memory (RAM) for QFlow Collector     | 16 GB                                                                                                    |
| Free disk space for Console systems  | Minimum 256 GB                                                                                                    |
|                                      | <b>Note:</b> For optimal performance, ensure that an extra 2-3 times of the<br>minimum disk space is available.                                                                                         |
| <b>QFlow Collector primary drive</b> | Minimum 70 GB                                                                                                    |
| Firewall configuration               | WWW (http, https) enabled<br>SSH enabled                                                                                                    |
|                                      | <b>Note:</b> Before you configure the firewall, disable the SELinux option. The<br>ExtremeSecurity installation includes a default firewall template that you<br>can update in the System Setup window. |

**Table 7: System requirements for RHEL installations on your own appliance (continued)**

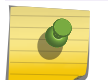

**Note** 

EFI installations are not supported.

#### Preparing ExtremeSecurity software installations for XFS file systems

As part of configuring high availability (HA), the ExtremeSecurity installer requires a minimal amount of free space in the storage file system, /store/, for replication processes. Space must be allocated in advance because XFS file systems cannot be reduced in size after they are formatted.

To prepare the XFS partition, you must do the following tasks:

- 1 Use the mkdir command to create the following directories:
	- /media/cdrom
	- /media/redhat
- 2 Mount the ExtremeSecurity software ISO image by typing the following command:

```
mount -o loop <path_to_QRadar_iso> /media/cdrom
```
3 Mount the RedHat Enterprise Linux™ V6.7 software by typing the following command:

```
mount -o loop <path_to_RedHat_6.7_64bit_dvd_iso_1> /media/redhat
```
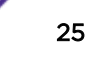

<span id="page-25-0"></span>4 If your system is designated as the primary host in an HA pair, run the following script:

/media/cdrom/post/prepare\_ha.sh

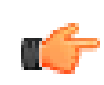

Important

Running this command on an existing stand alone server reformats the /store partition and causes data loss.

5 To begin the installation, type the following command:

/media/cdrom/setup

#### Linux™ operating system partition properties for ExtremeSecurity installations on your own appliance

Use the values in following table as a guide when you re-create the partitioning on your Red Hat Enterprise Linux™ operating system.

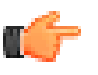

Restriction

Resizing logical volumes by using a logical volume manager (LVM) is not supported.

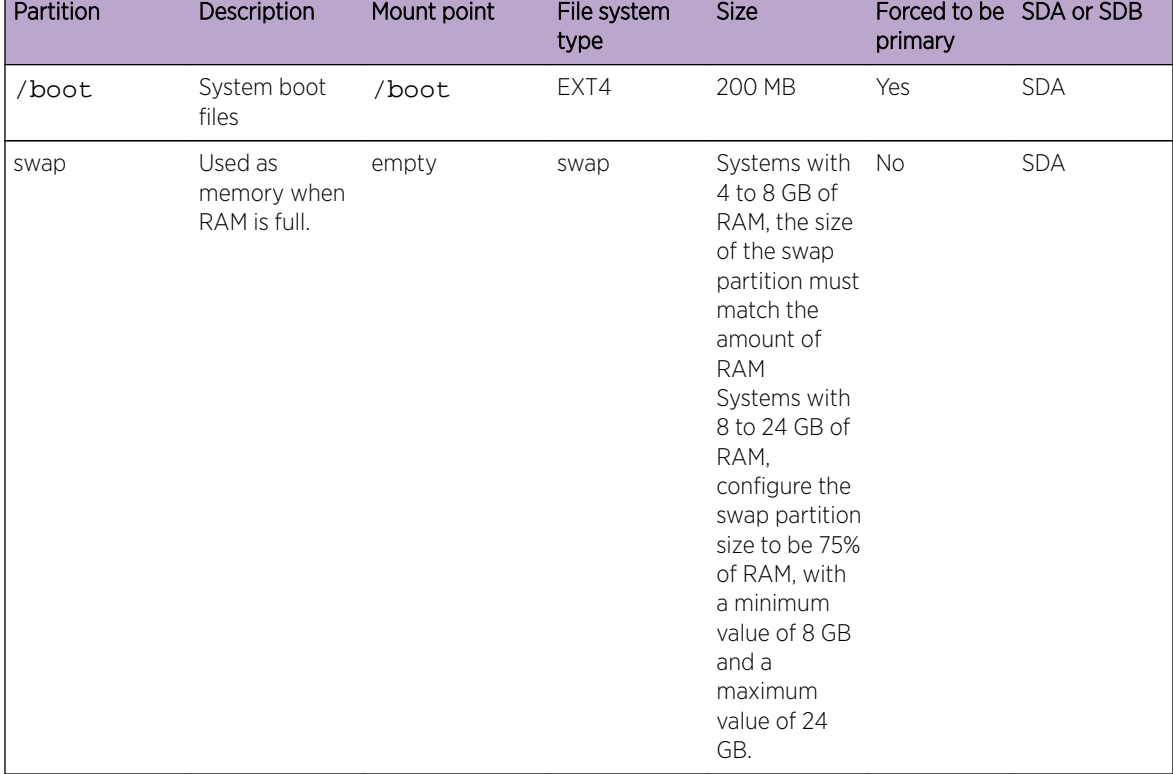

#### **Table 8: Partition guide for RHEL**

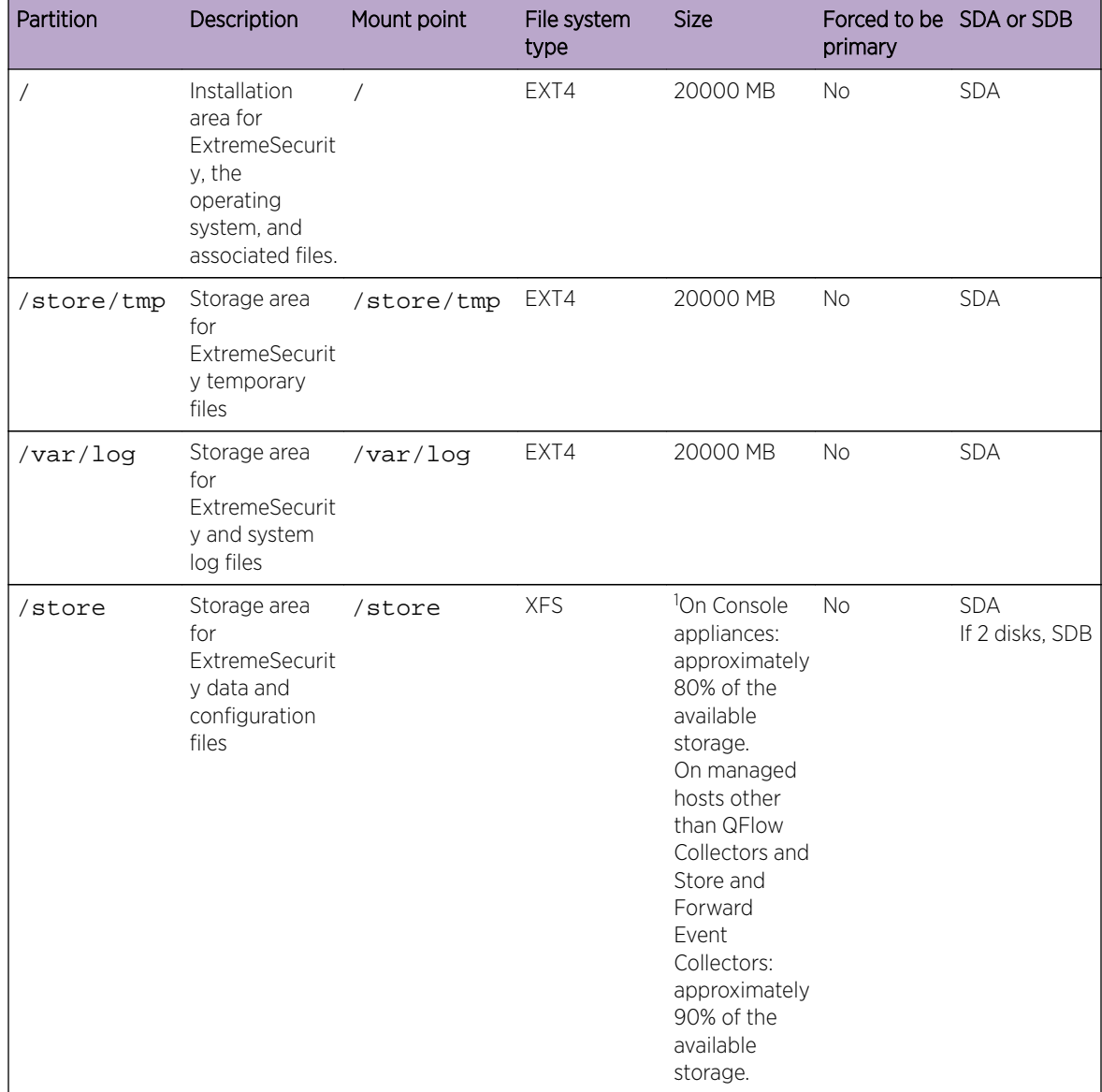

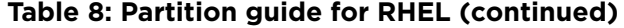

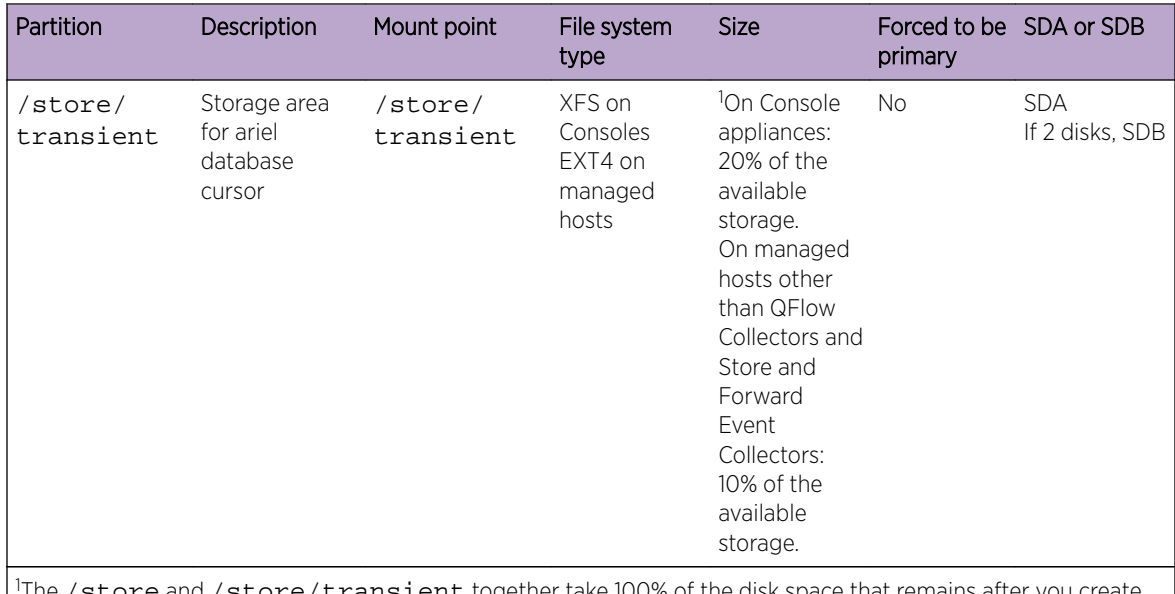

<span id="page-27-0"></span>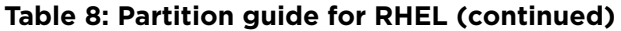

<sup>1</sup>The /store and /store/transient together take 100% of the disk space that remains after you create the first 5 partitions.

#### *Restrictions*

Future software upgrades might fail if you reformat any of the following partitions or their subpartitions:

- /store
- /store/tmp
- /store/ariel
- /store/transient

## Installing RHEL on your own appliance

Install RHEL separately if your ExtremeSecurity installation does not include the RHEL operating system. If your QRadar system does include RHEL, proceed to [ExtremeSecurity software installations on](#page-23-0) [your own appliance](#page-23-0) on page 24.

- 1 Copy the Red Hat Enterprise Linux™ 6.7 operating system DVD ISO to one of the following portable storage devices:
	- Digital Versatile Disk (DVD)
	- Bootable USB flash drive
- 2 Insert the portable storage device into your appliance and restart your appliance.
- 3 From the starting menu, select one of the following options:
	- Select the **USB** or **DVD** drive as the boot option.
	- To install on a system that supports Extensible Firmware Interface (EFI), you must start the system in **legacy** mode.
- 4 When prompted, log in to the system as the root user.
- 5 To prevent an issue with Ethernet interface address naming, on the Welcome page, press the Tab key and at the end of the Vmlinuz initrd=initrd.image line add biosdevname=0.

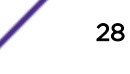

- 6 Follow the instructions in the installation wizard to complete the installation:
	- a Select the **Basic Storage Devices** option.
	- b When you configure the host name, the Hostname property can include letters, numbers, and hyphens.
	- c When you configure the network, in the Network Connections window, select System ethO and then click Edit and select Connect automatically.
	- d On the IPv4 Settings tab, from the Method list, select Manual.
	- e In the DNS servers field, type a comma-separated list.
	- f Select Create Custom Layout option.
	- g Configure **EXT4** for the file system type for the /, /boot, store/tmp, and /var/log partitions.

For more information about file system types based on appliance types, see [Linux operating](#page-25-0) [system partition properties for ExtremeSecurity installations on your own appliance](#page-25-0) on page 26.

- h Reformat the swap partition with a file system type of swap.
- i Select **Basic Server**.
- 7 When the installation is complete, click Reboot.

After installation, if your onboard network interfaces are named anything other than eth0, eth1, eth2, and eth3, you must rename the network interfaces.

#### Related Links

[Linux operating system partition properties for ExtremeSecurity installations on your own appliance](#page-25-0) on page 26

> If you use your own appliance, you can delete and re-create partitions on your Red Hat Enterprise Linux™ operating system rather than modify the default partitions.

# <span id="page-29-0"></span>5 **Virtual appliance installations for Extreme SIEM and Log Manager**

Overview of supported virtual appliances [Creating your virtual machine](#page-32-0) [Installing the ExtremeSecurity software on a virtual machine](#page-33-0) [Adding your virtual appliance to your deployment](#page-35-0)

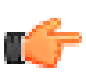

#### **Restriction**

Resizing logical volumes by using a logical volume manager (LVM), and EFI installations are not supported.

To install a virtual appliance, complete the following tasks in sequence:

- Create a virtual machine.
- Install ExtremeSecurity software on the virtual machine.
- Add your virtual appliance to the deployment.

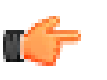

#### Important

Install no software other than ExtremeSecurity and Red Hat Enterprise Linux™ on the virtual machine.

## Overview of supported virtual appliances

A virtual appliance provides the same visibility and function in your virtual network infrastructure that ExtremeSecurity appliances provide in your physical environment.

After you install your virtual appliances, use the deployment editor to add your virtual appliances to your deployment. For more information on how to connect appliances, see the *Administration Guide*.

The following virtual appliances are available:

#### Extreme SIEM All-in-One Virtual 3199

This virtual appliance is a Extreme SIEM system that can profile network behavior and identify network security threats. The Extreme SIEM All-in-One Virtual 3199 virtual appliance includes an on-board Event Collector and internal storage for events.

The Extreme SIEM All-in-One Virtual 3199 virtual appliance supports the following items:

- Up to 1,000 network objects
- 200,000 flows per interval, depending on your license

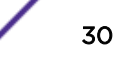

- 5,000 Events Per Second (EPS), depending on your license
- 750 event feeds (more devices can be added to your licensing)
- External flow data sources for NetFlow, sFlow, J-Flow, Packeteer, and Flowlog files
- QFlow Collector and Layer 7 network activity monitoring

To expand the capacity of the Extreme SIEM All-in-One Virtual 3199 beyond the license-based upgrade options, you can add one or more of the Extreme SIEM Event Processor Virtual 1699 or Extreme SIEM Flow Processor Virtual 1799 virtual appliances:

#### Extreme SIEM Flow Processor Virtual 1799

This virtual appliance is deployed with any Extreme SIEM 3105 or Extreme SIEM 3124 series appliance. The virtual appliance is used to increase storage and includes an on-board Event Processor, and internal storage.

Extreme SIEM Flow Processor Virtual 1799 appliance supports the following items:

- 600,000 flows per interval, depending on traffic types
- 2 TB or larger dedicated flow storage
- 1,000 network objects
- QFlow Collector and Layer 7 network activity monitoring

You can add Extreme SIEM Flow Processor Virtual 1799 appliances to any Extreme SIEM 3105 or Extreme SIEM 3124 series appliance to increase the storage and performance of your deployment.

#### Extreme SIEM Event Processor Virtual 1699

This virtual appliance is a dedicated Event Processor that allows you to scale your Extreme SIEM deployment to manage higher EPS rates. The Extreme SIEM Event Processor Virtual 1699 includes an on-board Event Collector, Event Processor, and internal storage for events.

The Extreme SIEM Event Processor Virtual 1699 appliance supports the following items:

- Up to 20,000 events per second
- 2 TB or larger dedicated event storage

The Extreme SIEM Event Processor Virtual 1699 virtual appliance is a distributed Event Processor appliance and requires a connection to any Extreme SIEM 3105 or Extreme SIEM 3124 series appliance.

#### Data Node Virtual 1400

This virtual appliance provides retention and storage for events and flows. The virtual appliance expands the available data storage of Event Processors and Flow Processors, and also improves search performance.

Size your Data Node Virtual 1400 appliance appropriately, based on the EPS rate and data retention rules of the deployment.

Data retention policies are applied to a Data Node Virtual 1400 appliance in the same way that they are applied to stand-alone Event Processors and Flow Processors. The data retention policies are evaluated

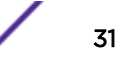

on a node-by-node basis. Criteria, such as free space, is based on the individual Data Node Virtual 1400 appliance and not the cluster as a whole.

Data Nodes can be added to the following appliances:

- Event Processor (16XX)
- Flow Processor (17XX)
- Event/Flow Processor (18XX)
- All-In-One (2100 and 31XX)

To enable all features included in the Data Node Virtual 1400 appliance, install using the 1400 activation key.

#### VFlow Collector 1299

This virtual appliance provides the same visibility and function in your virtual network infrastructure that a QFlow Collector offers in your physical environment. The QFlow Collector virtual appliance analyzes network behavior and provides Layer 7 visibility within your virtual infrastructure. Network visibility is derived from a direct connection to the virtual switch.

The VFlow Collector 1299 virtual appliance supports a maximum of the following items:

- 10,000 flows per minute
- Three virtual switches, with one more switch that is designated as the management interface.

The VFlow Collector 1299 virtual appliance does not support NetFlow.

#### System requirements for virtual appliances

Before you install your virtual appliance, ensure that the following minimum requirements are met:

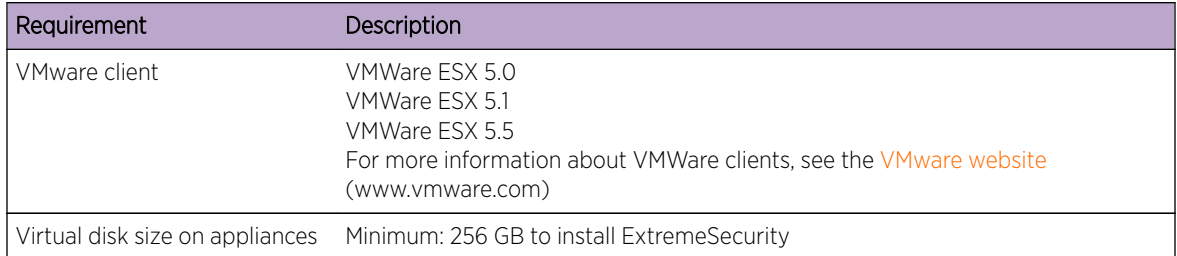

#### **Table 9: Requirements for virtual appliances**

The following table describes the minimum memory requirements for virtual appliances.

#### **Table 10: Minimum and optional memory requirements for ExtremeSecurity virtual appliances**

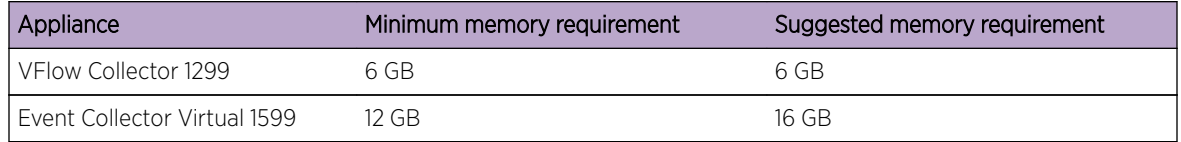

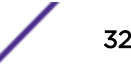

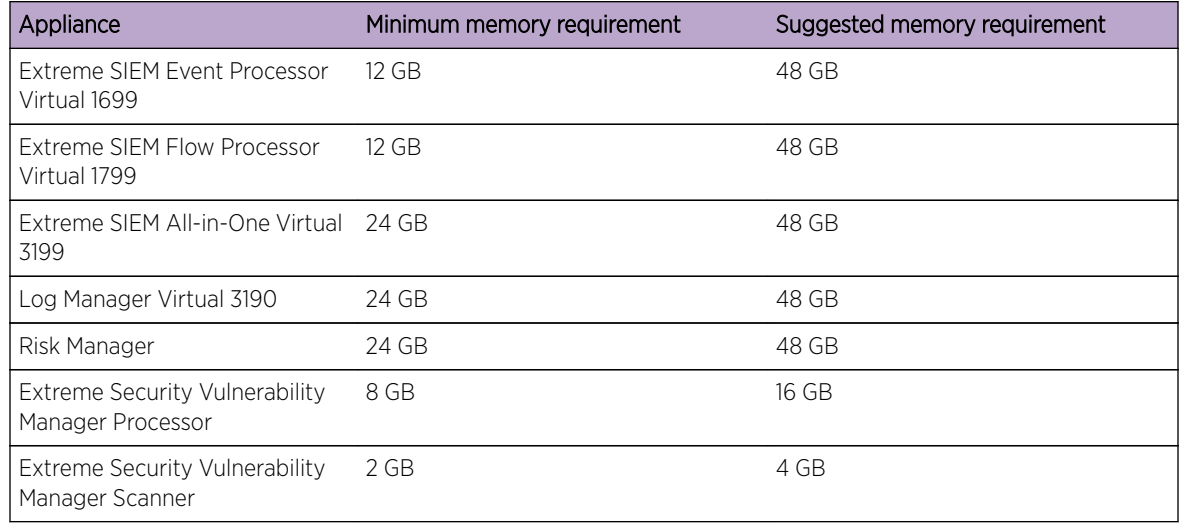

<span id="page-32-0"></span>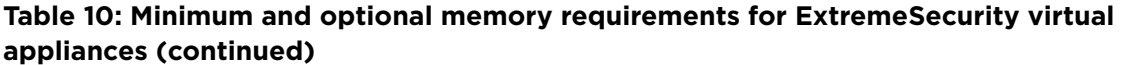

#### **Table 11: Sample** CPU **page settings**

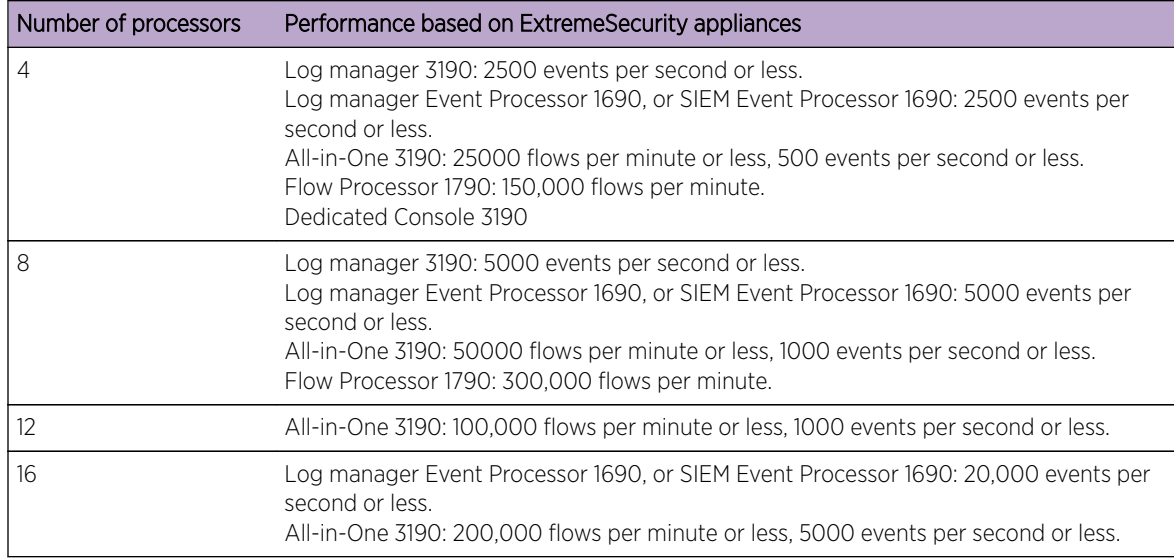

#### Related Links

Creating your virtual machine on page 33

To install a virtual appliance, you must first use VMWare ESX to create a virtual machine.

### Creating your virtual machine

- 1 From the VMware vSphere Client, click File > New > Virtual Machine.
- 2 Add the **Name and Location**, and select the **Datastore** for the new virtual machine.

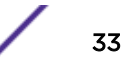

- <span id="page-33-0"></span>3 Use the following steps to guide you through the choices:
	- a In the **Configuration** pane of the Create New Virtual Machine window, select Custom.
	- b In the Virtual Machine Version pane, select Virtual Machine Version: 7.
	- c For the Operating System (OS), select Linux, and select Red Hat Enterprise Linux 6 (64-bit).
	- d On the CPUs page, configure the number of virtual processors that you want for the virtual machine. For more information about CPU settings, see System requirements for virtual appliances.
	- e In the **Memory Size** field, type or select the RAM required for your deployment. For more information about memory requirements, see System requirements for virtual appliances.
	- f Use the following table to configure you network connections.

#### **Table 12: Descriptions for network configuration parameters**

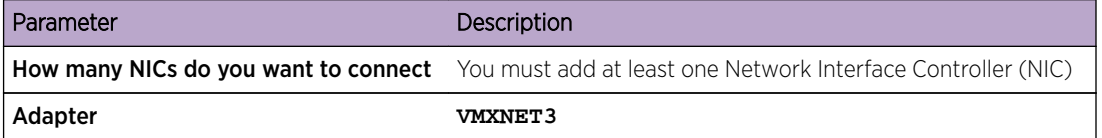

- g In the SCSI controller pane, select VMware Paravirtual.
- h In the Disk pane, select Create a new virtual disk and use the following table to configure the virtual disk parameters.

#### **Table 13: Settings for the virtual disk size and provisioning policy parameters**

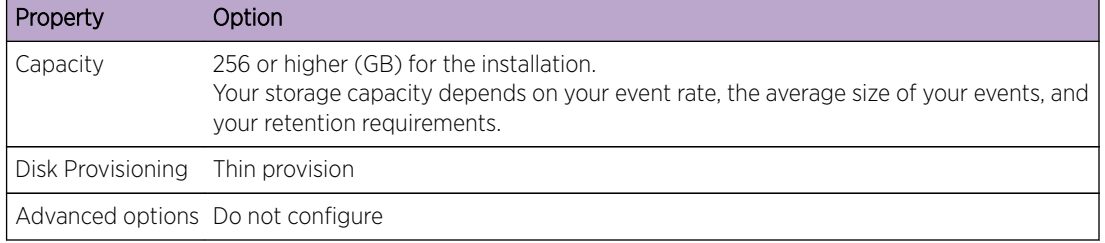

4 On the **Ready to Complete** page, review the settings and click Finish.

Install the ExtremeSecurity software on your virtual machine.

### Installing the ExtremeSecurity software on a virtual machine

Ensure that the activation key is readily available.

- 1 In the left navigation pane of your VMware vSphere Client, select your virtual machine.
- 2 In the right pane, click the **Summary** tab.
- 3 In the **Commands** pane, click Edit Settings.
- 4 In the left pane of the Virtual Machine Properties window, click CD/DVD Drive 1.
- 5 In the Device Type pane, select DataStore ISO File.
- 6 In the Device Status pane, select the Connect at power on check box.
- 7 In the Device Type pane, click Browse.
- 8 In the Browse Datastores window, locate and select the ExtremeSecurity product ISO file, click Open and then click **OK**.
- 9 After the ExtremeSecurity product ISO image is installed, right-click your virtual machine and click Power > Power On.

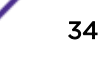

10 Log in to the virtual machine by typing root for the user name.

The user name is case-sensitive.

Tip

11 Ensure that the End User License Agreement (EULA) is displayed.

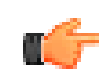

Press the Spacebar key to advance through the document.

12 When you are prompted for the activation key, enter the 24-digit, 4-part, alphanumeric string that you received from IBM®.

The letter I and the number 1 (one) are treated the same. The letter O and the number 0 (zero) are also treated the same.

- 13 For the type of setup, select normal, Enterprise model, and set up the time.
- 14 Select the Internet Protocol version:
	- Select Yes to auto-configure ExtremeSecurity for IPv6.
	- Select **No** to configure an IP address manually ExtremeSecurity for IPv4 or IPv6.
- 15 Select the bonded interface set up if required.
- 16 Select the management interface.
- 17 In the wizard, enter a fully qualified domain name in the Hostname field.
- 18 In the **IP address** field, enter a static IP address, or use the assigned IP address.

#### Important

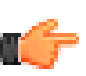

If you are configuring this host as a primary host for a high availability (HA) cluster, and you selected Yes for auto-configure, you must record the automatically-generated IP address. The generated IP address is entered during HA configuration.

For more information, see the *IBM Security QRadar High Availability Guide*.

19 If you do not have an email server, enter localhost in the **Email server name** field.

20 In the **Root password** field, create a password that meets the following criteria:

- Contains at least 5 characters
- Contains no spaces
- Can include the following special characters:  $\omega$ , #,  $\hat{ }$ , and  $\hat{ }$ .
- 21 Click Finish.
- 22 Follow the instructions in the installation wizard to complete the installation.

The installation process might take several minutes.

- <span id="page-35-0"></span>23 Apply your license key.
	- a Log in to ExtremeSecurity:
		- https://IP\_Address\_QRadar

The default user name is **admin**. The password is the password of the root user account.

- b Click Login To QRadar.
- c Click the **Admin** tab.
- d In the navigation pane, click System Configuration.
- e Click the System and License Management icon.
- f From the Display list box, select Licenses, and upload your license key.
- g Select the unallocated license and click **Allocate System to License**.
- h From the list of systems, select a system, and click **Allocate System to License**.

Go to the [IBM Security App Exchange](https://exchange.xforce.ibmcloud.com) to download *Security applications* for your installation. For more information, see the *Content Management* chapter in the *[Extreme SIEM Administration Guide](http://documentation.extremenetworks.com/PDFs/SIEM-IPS/Extreme_SIEM_Admin_Guide.pdf)*.

#### Related Links

[Creating your virtual machine](#page-32-0) on page 33

To install a virtual appliance, you must first use VMWare ESX to create a virtual machine.

# Adding your virtual appliance to your deployment

- 1 Log in to the Extreme Security Console.
- 2 On the Admin tab, click the Deployment Editor icon.
- 3 In the Event Components pane on the Event View page, select the virtual appliance component that you want to add.
- 4 On the first page of the **Adding a New Component** task assistant, type a unique name for the virtual appliance.

The name that you assign to the virtual appliance can be up to 20 characters in length and can include underscores or hyphens.

- 5 Complete the steps in the task assistant.
- 6 From the Deployment Editor menu, click File > Save to staging.
- 7 On the **Admin** tab menu, click **Deploy Changes**.
- 8 Apply your license key.
	- a Log in to ExtremeSecurity:

https://IP\_Address\_QRadar

The default user name is **admin**. The password is the password of the root user account.

- b Click Login To QRadar.
- c Click the Admin tab.
- d In the navigation pane, click System Configuration.
- e Click the System and License Management icon.
- f From the Display list box, select Licenses, and upload your license key.
- g Select the unallocated license and click **Allocate System to License**.
- h From the list of systems, select a system, and click **Allocate System to License**.

#### Related Links

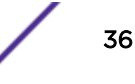
[Creating your virtual machine](#page-32-0) on page 33

To install a virtual appliance, you must first use VMWare ESX to create a virtual machine.

## 6**Installations from the recovery partition**

### Reinstalling from the recovery partition

When you restart your ExtremeSecurity appliance, an option to reinstall the software is displayed. If you do not respond to the prompt within 5 seconds, the system continues to start as normal. Your configuration and data files are maintained. If you choose the reinstall option, a warning message is displayed and you must confirm that you want to reinstall.

The warning message states that you can retain the data on the appliance. This data includes events and flows. Selecting the retain option backs up the data before the reinstallation, and restores the data after installation completes. If the retain option is not available, the partition where the data resides may not be available, and it is not possible to back up and restore the data. The absence of the retain option can indicate a hard disk failure. Contact Customer Support if the retain option is not available.

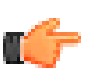

### Important

The retain option is not available on High-Availability systems. See the *[Extreme SIEM High](http://documentation.extremenetworks.com/PDFs/SIEM-IPS/Extreme_SIEM_High_Availability_Guide.pdf) [Availability Guide](http://documentation.extremenetworks.com/PDFs/SIEM-IPS/Extreme_SIEM_High_Availability_Guide.pdf)* for information on recovering High-Availability appliances.

Any software upgrades of ExtremeSecurity version 7.2.0 replaces the existing ISO file with the newer version.

These guidelines apply to new ExtremeSecurity version 7.2.0 installations or upgrades from new ExtremeSecurity version 7.0 installations on ExtremeSecurity version 7.0 appliances.

### Reinstalling from the recovery partition

Locate your activation key. The activation key is a 24-digit, four-part, alphanumeric string that you receive from IBM® . You can find the activation key in one of the following locations:

- Printed on a sticker and physically placed on your appliance.
- Included with the packing slip; all appliances are listed along with their associated keys.

If you do not have your activation key, go to the [Extreme Networks Support Portal](http://support.extremenetworks.com/) to obtain your activation key. You must provide the serial number of the ExtremeSecurity appliance. Software activation keys do not require serial numbers.

If your deployment includes offboard storage solutions, you must disconnect your offboard storage before you reinstall ExtremeSecurity. After you reinstall, you can remount your external storage solutions. For more information on configuring offboard storage, see the *[ExtremeSecurity Offboard](http://documentation.extremenetworks.com/PDFs/SIEM-IPS/Extreme_Security_Offboard_Storage_Guide.pdf) [Storage Guide](http://documentation.extremenetworks.com/PDFs/SIEM-IPS/Extreme_Security_Offboard_Storage_Guide.pdf)*.

1 Restart your ExtremeSecurity appliance and select Factory re-install.

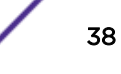

2 Type flatten or retain.

The installer partitions and reformats the hard disk, installs the OS, and then re-installs the ExtremeSecurity product. You must wait for the flatten or retain process to complete. This process can take up to several minutes. When the process is complete, a confirmation is displayed.

- 3 Type SETUP.
- 4 Log in as the root user.
- 5 Ensure that the End User License Agreement (EULA) is displayed.

Tip Press the Spacebar key to advance through the document.

- 6 For Extreme Security Console installations, select the **Enterprise** tuning template.
- 7 Follow the instructions in the installation wizard to complete the installation.
- 8 Apply your license key.
	- a Log in to ExtremeSecurity:

https://IP\_Address\_QRadar

The default user name is **admin**. The password is the password of the root user account.

- b Click Login To QRadar.
- c Click the Admin tab.
- d In the navigation pane, click System Configuration.
- e Click the System and License Management icon.
- f From the Display list box, select Licenses, and upload your license key.
- g Select the unallocated license and click Allocate System to License.
- h From the list of systems, select a system, and click **Allocate System to License**.

### 7 **Setting up silent installations for ExtremeSecurity**

This installation requires the Red Hat Enterprise Linux operating system, and the ExtremeSecurity V7.7.2.7 ISO. For information about version numbers and requirements, see [ExtremeSecurity software](#page-23-0) [installations on your own appliance](#page-23-0) on page 24.

- 1 Install RHEL on the host where you want to install ExtremeSecurity to set up the necessary partitions. For more information, see [Installing RHEL on your own appliance](#page-27-0) on page 28.
- 2 As the root user, use SSH to log on to the host where you want to install ExtremeSecurity.
- 3 On the host where you want to install ExtremeSecurity, go to the root directory and create a file that is named AUTO\_INSTALL\_INSTRUCTIONS and that contains the following information:

### Example

The following AUTO\_INSTALL\_INSTRUCTIONS file example shows the correct parameters for silently installing ExtremeSecurity in the America/Moncton timezone.

```
timezone=America/Moncton
sectempl=Enterprise
date=2015/05/19
ntpserver=q1dc04.canlab.ibm.com
ntpsync=1
timechoice=manual
nicid=eth0
box_ip=1.2.3.4
ip_v6=
netmask=255.255.255.255
ipverchoice=ipv4
gateway_v6=
hostname=name
pdns=1.2.3.4
bdns=5.6.7.8
newkey=######-######-######-######
defpass=password
isconsole=yes
setuptypechoice=normal
is_ha_appl=0
isconstandby=yes
smtpname=localhost
bonding_interfaces=
bonding_options=
bonding_enabled=false
```
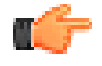

### Important

The AUTO INSTALL INSTRUCTIONS file must have no extension.

### Learn more about silent installations

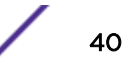

| Parameter                     | Required?                                                       | Description                                                                                | Permitted values                                                                                                    |
|-------------------------------|-----------------------------------------------------------------|--------------------------------------------------------------------------------------------|----------------------------------------------------------------------------------------------------|
| setuptypechoi Required<br>ce  |                                                                 | Specifies the type of installation for<br>this host                                        | normal-A standard<br>ExtremeSecurity managed<br>host or console deployment.<br>recovery - A High<br>Availability (HA) recovery<br>installation on this host.                      |
| timezone                      | Required                                                        | The timezone from the TZ database.<br>For more information, see http://<br>timezonedb.com/ | Europe/London<br>America/Montreal<br>America/New York<br>America/<br>Los Angeles<br>Asia/Tokyo, and so on.                                                                        |
| date                          | Required                                                        | The current date for this host.<br>Use the following format:<br>YYYY/MM/DD format          |                                                                                                    |
| timechoice                    | Required                                                        | Specifies how this host obtains the<br>current time                                        | manual - The time that<br>you manually enter in the<br>time parameter.<br>server - Use a Network<br>Time Protocol (NTP) server<br>that is specified by the<br>ntpserver parameter |
| time                          | lf<br>timechoi<br>ce is set to<br>manual.<br>then<br>required.  | The time for the host in the 24 hour<br>format HH: MM: SS.                                 |                                                                                                    |
| ntpserver                     | If.<br>timechoi<br>ce is set to<br>server.<br>then<br>required. | The FQHN or IP address of the<br>network time protocol (NTP) server.                       |                                                                                                    |
| ntpsync                       | lf<br>timechoi<br>ce is set to<br>server,<br>then<br>required.  | Enter 1 to sync with the NTP server,<br>otherwise, enter 0.                                |                                                                                                    |
| nicid                         | Required                                                        | The identifier for the network<br>interface card                                           | Values: eth0, eth1,<br>ethx                                                                                                    |
| management_if Required<br>ace |                                                                 | The identifier for the management<br>interface                                             | Values: eth0, eth1,<br>ethx                                                                                                    |
| hostname                      | Optional                                                        | The fully qualified host name for your<br>ExtremeSecurity system.                          |                                                                                                    |

**Table 14: Silent Install File parameters**

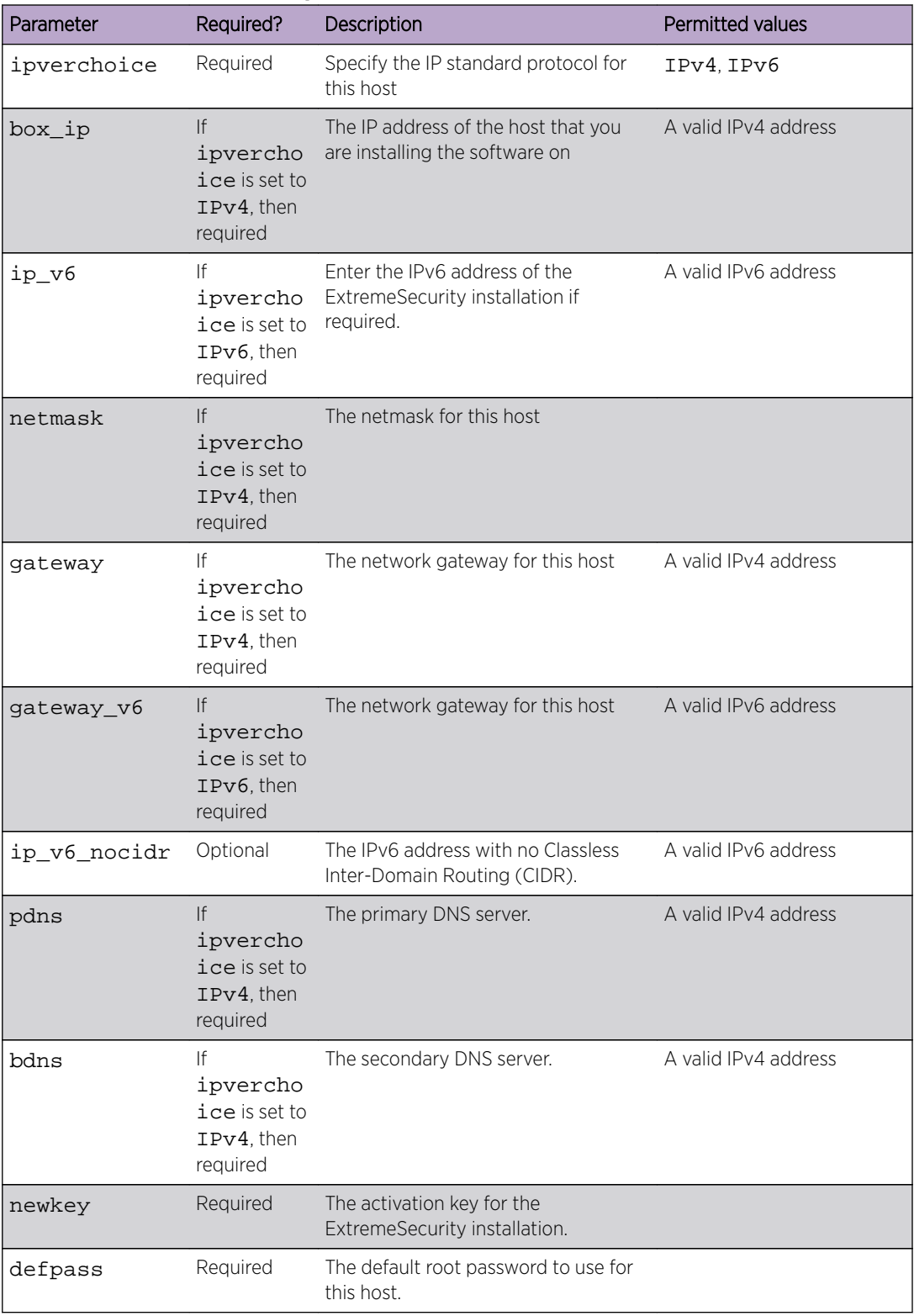

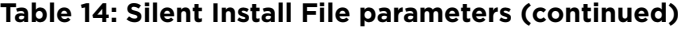

| Parameter                    | Required?                                              | Description                                                                           | <b>Permitted values</b>                                                                                                    |
|------------------------------|--------------------------------------------------------|---------------------------------------------------------------------------------------|----------------------------------------------------------------------------------------------------|
| isconsole                    | Required                                               | Specify whether this host is the<br>console within the deployment                     | Y - This host is the console<br>in the deployment<br>N - This is not the console<br>and is another type of<br>managed host (Event or<br>Flow Processor, and so on) |
| sectempl                     | If<br>isconsol<br>e is set to Y.<br>then required      | The security template.                                                                | Enterprise - for all<br>SIEM-based hosts<br>Logger - for Log Manager                                                                                               |
| is_ha_appl                   | Required                                               | Specifies whether this host is a HA<br>pair or companion host                         | 0 - This host is not an HA<br>appliance/installation<br>1 - This host is an HA<br>appliance/installation                                                           |
| isconstandby                 | lf<br>isconsol<br>e is set to Y.<br>then<br>required.  | Specifies whether this host is an HA<br>console standby                               | $0$ - This host is not a<br>standby HA console<br>1 - This host is a standby<br>HA console                                                                         |
| clusterip                    | Optional                                               | Specifies the IP address for the HA<br>cluster.                                       | ip_address                                                                                                    |
| smtpname                     | Required                                               | Enter the mail server or SMTP name.<br>such as localhost.                             |                                                                                                    |
| bonding<br>interfaces        | If using<br>bonded<br>interfaces.<br>then<br>required. | The MAC addresses for the interfaces<br>that you are bonding, separated by<br>commas. | mac addresses                                                                                                    |
| bonding_optio If using<br>ns | bonded<br>interfaces,<br>then<br>required.             | The Linux options for bonded<br>interfaces.                                           | Note miimon=100<br>mode=4 lacp_rate=1                                                                                                    |
| bonding<br>enabled           | If using<br>bonded<br>interfaces,<br>then<br>required. | Specifies whether you are using<br>bonded interfaces.                                 | true or false                                                                                                    |

**Table 14: Silent Install File parameters (continued)**

- 4 Using an Secure File Transfer Protocol (SFTP) program, such as WinSCP, copy the ExtremeSecurity ISO to the host where you want to install ExtremeSecurity.
- 5 Using a program such as WinSCP, copy the RHEL ISO to the host where you want to install ExtremeSecurity.
- 6 Create a /media/cdrom directory by using the following command:

mkdir /media/cdrom

7 Create a /media/redhat directory by using the following command:

mkdir /media/redhat

8 Mount the ExtremeSecurity ISO by using the following command:

mount -o loop <qradar.iso> /media/cdrom

9 Mount the RHEL ISO by using the following command:

mount -o loop <RHEL.iso> /media/redhat

10 Run the ExtremeSecurity setup by using the following command:

/media/cdrom/setup

## 8 **Overview of ExtremeSecurity deployment in a cloud environment**

Configuring an ExtremeSecurity host on a SoftLayer Virtual Machine [Configuring a ExtremeSecurity host on SoftLayer bare metal servers](#page-45-0) [Configuring a ExtremeSecurity host on Amazon Web Service](#page-45-0) [Configuring server endpoints for cloud installations](#page-49-0) [Configuring client networks for cloud installations](#page-50-0) [Configuring a member for cloud installations](#page-51-0)

### Important

Ensure that the following requirements are met to avoid compromised security data:

- Set a strong root password.
- Allow only specific connections to ports 443 (https), 22 (ssh), 10000 (webmin), and 1194 (UDP, TCP for OpenVPN).

Configure ExtremeSecurity for the cloud in the following order:

- 1 Install ExtremeSecurity on Amazon Web Service (AWS) or SoftLayer.
- 2 For cloud and on-premises hosts, define the role:
	- The server endpoint of a VPN tunnel.
	- The client endpoint of a VPN tunnel.
	- The member host that routes traffic that is destined for the VPN tunnel through the local VPN endpoint.
	- None, if a host that has no need to communicate with hosts on the other side of the VPN tunnel.
- 3 Confirm that the ExtremeSecurity firewall settings protect your network security.

### Configuring an ExtremeSecurity host on a SoftLayer Virtual Machine

To avoid losing access to the ExtremeSecurity SSH login session, ensure that a second SoftLayer instance can access the ExtremeSecurity instance through the private IP address. If no private IP addresses are available, configure an hourly SoftLayer instance.

If you are not installing ExtremeSecurity behind a Vyatta firewall, you must provide the following IP addresses when you configure firewall protection:

- Your company's public IP address
- The network address of your private cloud subnet
- The network address of your local lab, or on-premises network

<span id="page-45-0"></span>SoftLayer offers a number of networking options, but it is common for a SoftLayer instance to be provisioned with two interfaces that use these options:

- An IP address on the private SoftLayer network
- A public IP address

You can install ExtremeSecurity on the SoftLayer public IP address, then use ExtremeSecurity network address translation (NAT). NAT uses the IP address that is assigned to the host by the VPN as the ExtremeSecurity public IP address. However, it is simpler and more secure to install ExtremeSecurity on the SoftLayer private IP address, and this type of installation does not require NAT support.

### Configuring a ExtremeSecurity host on SoftLayer bare metal servers

### Get ready

To avoid losing access to the ExtremeSecurity SSH login session, ensure that a second SoftLayer instance can access the ExtremeSecurity instance through the private IP address. If no private IP addresses are available, configure an hourly SoftLayer instance.

If you are not installing ExtremeSecurity behind a Vyatta firewall, you must provide the following IP addresses when you configure firewall protection:

- Your company's public IP address
- The network address of your private cloud subnet
- The network address of your local lab, or on-premises network

SoftLayer offers a number of networking options, but it is common for a SoftLayer instance to be provisioned with two interfaces that use these options:

- An IP address on the private SoftLayer network
- A public IP address

You can install ExtremeSecurity on the SoftLayer public IP address, then use ExtremeSecurity network address translation (NAT). NAT uses the IP address that is assigned to the host by the VPN as the ExtremeSecurity public IP address. However, it is simpler and more secure to install ExtremeSecurity on the SoftLayer private IP address, and this type of installation does not require NAT support.

### Configuring a ExtremeSecurity host on Amazon Web Service

- 1 Configure a key pair on AWS.
- 2 Create an Amazon EC2 instance that meets the following requirements:

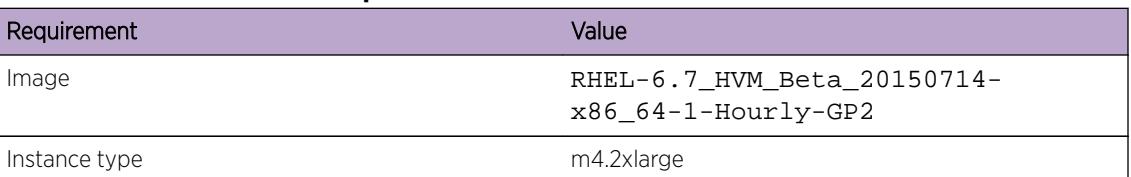

### **Table 15: AWS Instance Requirements**

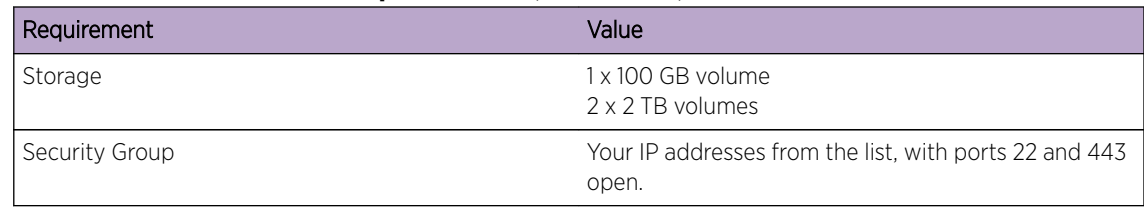

### **Table 15: AWS Instance Requirements (continued)**

### Commands in this procedure are examples. Values in commands can vary between

Important

deployments.

The AWS instance key is required to log in to the instance with SSH.

XFS is not supported on the RedHat Enterprise Linux™ (RHEL) v6.7 loads that are provided by AWS. Use ext4.

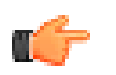

### Important

High availability (HA) is not supported on AWS ExtremeSecurity installations.

1 To log in to the AWS instance by using the key pair that you created when you configured the instance, type the following command:

```
ssh -i <your_key>.pem ec2-user@<public_IP_address>
```
2 Enter the root shell of the AWS instance by using the following command:

sudo su -

To return to the root shell, you must enter the sudo  $su - command$  any time you log back in to the AWS instance to return to the root shell.

- 3 Determine the device that you want to configure:
	- a Type the 1sb1k command to list device details.

```
# lsblk 
NAME MAJ:MIN RM SIZE RO TYPE MOUNTPOINT 
xvda
       202:0 0 100G 0 disk 
xvda1 202:1 0 100G 0 part /
xvdc 202:32 0 100G 0 disk
xvdb 202:16 0 100G 0 disk
```
b Find the device that has no partitions and has the required storage.

After you find the block devices, export the device name and device data as environment variables for use in subsequent steps. For the preceding example, you type the following commands:

export device\_name=/dev/xvdc export device\_data=/dev/xvdb

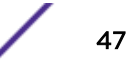

4 To create the partition type for the disk (label), type the following commands:

```
parted -a optimal --script ${device_name} -- mklabel gpt
```
- parted -a optimal --script \${device\_data} -- mklabel gpt
- 5 To create these partitions on the device, type the following commands:

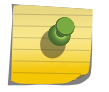

Note

The following allocations are examples. For information about partitions, see the *IBM® Security QRadar® Installation Guide*.

```
parted -a optimal --script ${device_name} -- mkpart swap 0% 30%
parted -a optimal --script ${device_name} -- mkpart ext4 30% 60%
parted -a optimal --script ${device_name} -- mkpart ext4 60% 100%
parted -a optimal --script ${device_data} -- mkpart ext4 0% 80%
parted -a optimal --script ${device_data} -- mkpart ext4 80% 100%
```
6 To create the following file systems on the partitioned device, type the following commands:

```
mkswap -L swap1 ${device_name}1
mkfs.ext4 ${device_name}2
mkfs.ext4 ${device_name}3
mkfs.ext4 ${device_data}1
mkfs.ext4 ${device_data}2
```
7 Label the partitions with the following names:

```
e2label ${device_name}2 /var/log
e2label ${device_name}3 /store/tmp
e2label ${device_data}2 /store/transient
e2label ${device_data}1 /store
```
- 8 In the /etc/fstab file, comment out the /dev/<device\_name> /mnt, or /dev/ <device\_data> /mnt lines if they are present.
- 9 Type the following commands to add the required entries to /etc/fstab file:

### Important

Paste the commands into a text editor and remove the line breaks before you copy the commands to the command prompt.

```
eval `blkid -t LABEL=/store -o export` ; echo UUID=$UUID $LABEL $TYPE
 defaults,noatime 1 1 >> /etc/fstab
eval `blkid -t LABEL=/transient -o export` ; echo
       UUID=$UUID /store/transient $TYPE defaults,noatime 1 1 >> /etc/fstab
eval `blkid -t LABEL=/var/log -o export` ; echo UUID=$UUID $LABEL $TYPE
 defaults,noatime 1 1 >> /etc/fstab 
eval `blkid -t LABEL=/transient -o export` ; echo UUID=$UUID /store/tmp
 $TYPE defaults.noatime 1 1 >> /etc/fstab
echo "${device_name}1 swap swap defaults 0 0" >> /etc/fstab
```
10 To create and mount the /store directory, type the following commands:

```
mkdir /store
mount /store
mkdir /store/tmp
mount /store/tmp
mkdir /store/transient
mount /store/transient
cd /var; mv log oldlog; mkdir log; mount /var/log; mv oldlog/* log
```
11 To enable the swap between devices, type the following command:

swapon -a

12 Confirm that the /etc/sysconfig/i18n line contains the following string, including the quotation marks:

LANG="en\_US.UTF-8"

13 To copy the ISO image to the device, type the following command:

```
scp -i <key.pem qradar.iso> ec2-user@<Public_DNS>:qradar.iso
```
Where:

14 To mount the ISO image, type the following commands:

```
mkdir /media/cdrom
mount -o loop /home/ec2-user/qradar.iso /media/cdrom
```
15 Configure missing dependencies by using the following commands:

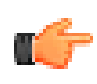

#### Important

Paste the commands into a text editor and remove the line breaks before you copy the commands in to the command prompt.

```
yum install -y libxml2 libxml2.i686 audit-libs audit-libs.i686 glibc
glibc.i686 device-mapper-multipath zlib zlib.i686 libcom_err 
libcom_err.i686 nspr nspr.i686 nss nss.i686 nss-util nss-util.i686 
krb5-libs krb5-libs.i686 keyutils-libs keyutils-libs.i686
openssl openssl.i686 httpd-tools httpd-devel httpd mod_ssl keyutils 
keyutils.i686 keyutils-libs keyutils-libs.i686 openldap openldap.i686 
openldap-clients cyrus-sasl-lib cyrus-sasl-lib.i686 pam pam.i686 libgcc 
libgcc.i686 elfutils-libelf elfutils-libelf.i686
libstdc++ libstdc++.i686 
yum remove php.x86_64 php-cli.x86_64 php-common.x86_64
```

```
php-devel.x86_64 php-imap.x86_64 samba-common samba-winbind-clients 
samba-client samba-winbind
httpd httpd-tools mod_ssl
```
sed -i -e "s/plugins=1/plugins=0/" /etc/yum.conf

16 To start the setup program, type the following command:

/media/cdrom/setup

17 Type Y when prompted to accept an installation on unsupported hardware.

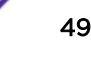

### <span id="page-49-0"></span>Configuring server endpoints for cloud installations

A server endpoint requires the following items:

- A main OpenVPN configuration file.
- Routing instructions for each client in the server configuration file.
- A configuration file for each client that records routing instructions for each client that can connect.
- Additional iptables rules that allow forwarding across the tunnel.
- IP forwarding enabled in the kernel.
- A custom certificate authority (CA) to issue the certificates that are used to authenticate servers and clients.
- A server certificate that is issued by the local CA.

For more information about the OpenVPN tool options, enter -h.

1 To specify the server endpoint, type the following command to define the server endpoint in the cloud.

/opt/qradar/bin/vpntool server server\_host\_IP\_address network\_address\_behind\_VPN

### Example

/opt/qradar/bin/vpntool server 1.2.3.4 5.6.7.8/24

If your network requires TCP rather than UDP mode on your clients and servers, type the following command with your required IP addresses:

```
/opt/qradar/bin/vpntool server server_host_IP_address
network_address_behind_VPN --tcp
```
After you define the server endpoint, VPNtool Server completes the following tasks:

- If the local certificate authority is not established, the CA is initialized and the CA key and certificate created.
- The local CA creates a key and certificate for use by this server endpoint.
- Configuration properties are written to the VPN configuration file.
- 2 To build and deploy the configuration, type the following command:

/opt/qradar/bin/vpntool deploy

After you build and deploy the configuration, VPNtool Server completes the following tasks::

- The OpenVPN server configuration is generated and copied into the /etc/openvpn directory.
- The CA certificate, and the server key and certificate, are copied into the standard location in /etc/openvpn/pki.
- IPtables rules are constructed and reloaded.
- IP forwarding is enabled and made persistent by updating the /etc/sysctl.conf file.

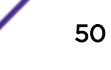

<span id="page-50-0"></span>3 To start the server, type the following command:

/opt/qradar/bin/enable --now

Entering /opt/qradar/bin/enable --now creates the persistent enabled state, and automatically starts OpenVPN on system restart.

### Configuring client networks for cloud installations

A client requires the following items:

- A main OpenVPN configuration file.
- Extra iptables rules to allow forwarding across the tunnel.
- IP forwarding is enabled in the kernel.
- A client certificate that is issued by the local CA.
- 1 On the server, inform the server of the new client, type the following command:

```
/opt/qradar/bin/vpntool addclient Console name, role,
 or IP 1.2.3.4/24
```
Informing the server of the client includes the following tasks:

- The CA certificate is copied to a known location.
- The client key and certificate from the PKCS#12 file are extracted and copied to known locations.
- Client configuration properties are written to the VPN configuration file.
- 2 Deploy and restart the server by using the following command:

```
/opt/qradar/bin/vpntool deploy
service openvpn restart
```
3 Copy the generated client credentials file and the CA file to the ExtremeSecurity host that is used for this client endpoint.

#### Example

```
scp root@ server_IP_address :/opt/qradar/conf
/vpn/pki/ca.crt /root/ca.crtscp root@ server_IP_address
:/opt/qradar/conf/vpn/pki/Console.p12 /root/Console.p12
```
4 On the client, configure the host as a VPN client:

```
/opt/qradar/bin/vpntool client server_IP_address
ca.crt client.pk12
```
If your network requires that you not configure UDP mode on your clients and servers, you can use TCP.

/opt/qradar/bin/vpntool client server\_IP\_address /root/ca.crt /root/Console.p12 --tcp

5 To build and deploy the configuration, type the following command:

```
/opt/qradar/bin/vpntool deploy
```
<span id="page-51-0"></span>Building and deploying the configuration includes the following steps:

- The client OpenVPN configuration file is generated and copied into place in /etc/openvpn.
- The CA certificate, and client key and certificate, are copied into the standard locations within /etc/openvpn/pki.
- Iptables rules are generated and loaded.
- IP forwarding is enabled and made persistent by updating the /etc/sysctl.conf file.
- 6 To start the client, enter the following command:

```
/opt/qradar/bin/enable --now
```
Entering /opt/qradar/bin/enable --now creates the persistent enabled state, and automatically starts OpenVPN on system restart.

7 To connect the client through an HTTP proxy, enter the following command:

/opt/qradar/bin/vpntool client IP Address /root/ca.crt /root/Console.p12 --http-proxy= IP Address:port

- Proxy configuration is always in TCP mode, even if you do not enter TCP in the command.
- See the OpenVPN documentation for configuration options for proxy authentication. Add these configuration options to the following file:

/etc/openvpn/client.conf

### Configuring a member for cloud installations

To join a Extreme SIEM host to the local VPN, so that it communicates directly with hosts on the other side of the tunnel, by using the following command:

/opt/qradar/bin/vpntool join local\_host\_IP\_address remote host IP address /opt/qradar/bin/vpntool deploy

## 9 **Data Node Overview**

Data Nodes enable new and existing ExtremeSecurity deployments to add storage and processing capacity on demand as required.

Users can scale storage and processing power independently of data collection, which results in a deployment that has the appropriate storage and processing capacity. Data Nodes are plug-n-play and can be added to a deployment at any time. Data Nodes seamlessly integrate with the existing deployment.

Increasing data volumes in deployments require data compression sooner. Data compression slows down system performance as the system must decompress queried data before analysis is possible. Adding Data Node appliances to a deployment allows you to keep data uncompressed longer.

The ExtremeSecurity deployment distributes all new data across the Event and Flow processors and the attached Data Nodes.

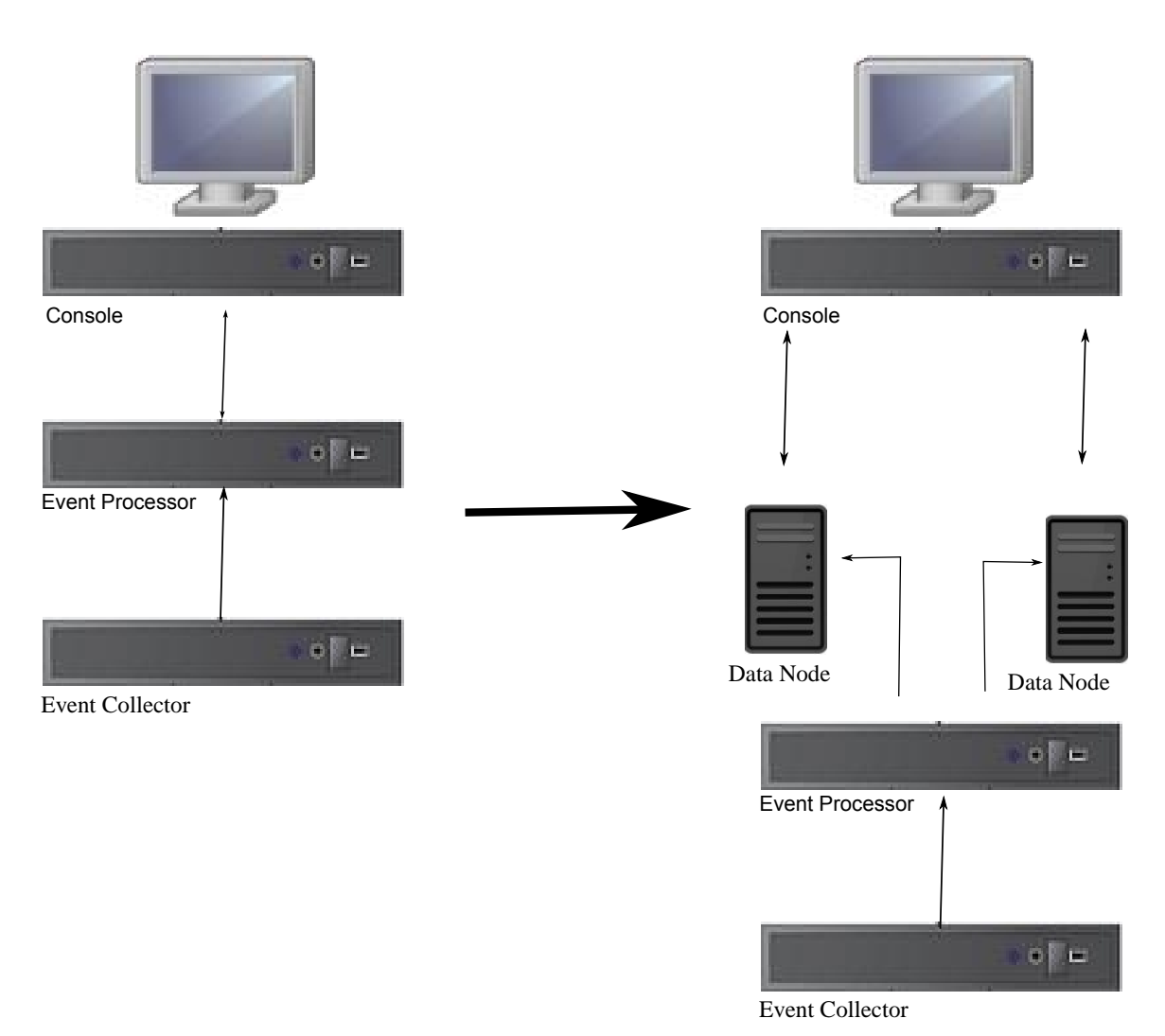

### **Figure 2: ExtremeSecurity deployment before and after adding Data Node appliances**

### **Clustering**

Data Nodes add storage capacity to a deployment, and also improve performance by distributing data collected on a processor across multiple storage volumes. When the data is searched, multiple hosts, or a "cluster", do the search. The cluster can greatly improve search performance, but don't require the addition of multiple event processors. Data Nodes multiply the storage for each processor.

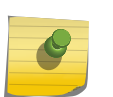

### Note

You can connect a Data Node to only one processor at a time, but a processor can support multiple data nodes.

### Deployment Considerations

- Data Nodes are available on ExtremeSecurity 7.2.2 and later
- Data Nodes perform similar search and analytic functions as Event and Flow processors in a ExtremeSecurity deployment. Operations on a cluster are affected by the slowest member of a

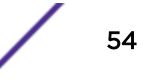

cluster. Data Node system performance improves if Data Nodes are sized similarly to the event and flow processors in a deployment. To facilitate similar sizing between Data Nodes and event and flow processors, Data Nodes are available on both XX05 and XX28 core appliances.

• Data Nodes are available in three formats: Software (on your own hardware), Physical and Appliances. You can mix the formats in a single cluster.

### Bandwidth and latency

Ensure a 1 Gbps link and less than 10 ms between hosts in the cluster. Searches that yield many results require more bandwidth.

### **Compatibility**

Data Nodes are compatible with all existing ExtremeSecurity appliances that have an Event or Flow Processor component, including All-In-One appliances. Data Nodes are not compatible with ExtremeSecurity Incident Forensics PCAP appliances.

Data Nodes support high-availability (HA).

### Installation

Data Nodes use standard TCP/IP networking, and do not require proprietary or specialized interconnect hardware. Install each Data Node that you want to add to your deployment as you would install any other ExtremeSecurity appliance. Associate Data Nodes with event or flow processors in the ExtremeSecurity Deployment Editor. See *IBM Security QRadar Administration Guide*.

You can attach multiple Data Nodes to a single Event or Flow Processor, in a many-to-one configuration.

When you deploy HA pairs with Data Node appliances, install, deploy and rebalance data with the High Availability appliances before you synchronize the HA pair. The combined effect of the data rebalancing and the replication process utilized for HA results in significant performance degradation. If High Availability is present on the existing appliances to which Data Nodes are being introduced, it is also preferable that the HA connection be broken and reestablished once the rebalance of the cluster is completed.

### Decommissioning

Remove Data Nodes from your deployment with the Deployment Editor, as with any other ExtremeSecurity appliance. Decommissioning does not erase balanced data on the host. The data is not available in the user interface. You can retrieve the data for archiving and redistribution.

### Data Rebalancing

Adding a Data Node to a cluster distributes data to each Data Node. Each Data Node appliance maintains the same percentage of available space. New Data Nodes added to a cluster initiate additional rebalancing from cluster event and flow processors to achieve efficient disk usage on the newly added Data Node appliances.

Starting in ExtremeSecurity 7.2.3, data rebalancing is automatic and concurrent with other cluster activity, such as queries and data collection. No downtime is experienced during data rebalancing.

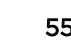

Data Nodes offer no performance improvement in the cluster until data rebalancing is complete. Rebalancing can cause minor performance degradation during search operations, but data collection and processing continue unaffected.

### Management and Operations

Data Nodes are self-managed and require no regular user intervention to maintain normal operation. ExtremeSecurity manages activities, such as data backups, high-availability and retention policies, for all hosts, including Data Node appliances.

### Failures

If a Data Node fails, the remaining members of the cluster continue to process data.

When the failed Data Node returns to service, data rebalancing can occur to maintain proper data distribution in the cluster, and then normal processing resumes. During the downtime, data on the failed Data Node is unavailable.

For catastrophic failures requiring appliance replacement or the reinstallation of ExtremeSecurity, decommission Data Nodes from the deployment and replace them using standard installation steps. Copy any data not lost in the failure to the new Data Node before deploying. The rebalancing algorithm accounts for data existing on a data node, and shuffles only data collected during the failure.

For Data Nodes deployed with an HA pair, a hardware failure causes a failover, and operations continue to function normally.

### Related Links

[ExtremeSecurity components](#page-10-0) on page 11

# 10 **Network settings management**

Changing the network settings in an all-in-one system [Changing the network settings of a Extreme Security Console in a multi-system](#page-57-0) [deployment](#page-57-0)

[Updating network settings after a NIC replacement](#page-58-0)

### Changing the network settings in an all-in-one system

- You must have a local connection to your Extreme Security Console
- Confirm that there are no undeployed changes.
- If you are changing the IP address host name of a box in the deployment you must remove it from the deployment.
- If this system is part of an HA pair you must disable HA first before you change any network settings.
- If the system that you want to change is the console, you must remove all hosts in the deployment before proceeding.
- 1 Log in to as the root user.
- 2 Type the following command:

qchange\_netsetup

3 Follow the instructions in the wizard to complete the configuration.

The following table contains descriptions and notes to help you configure the network settings.

### **Table 16: Description of network settings for an all-in-one Extreme Security Console** Network Setting and Description

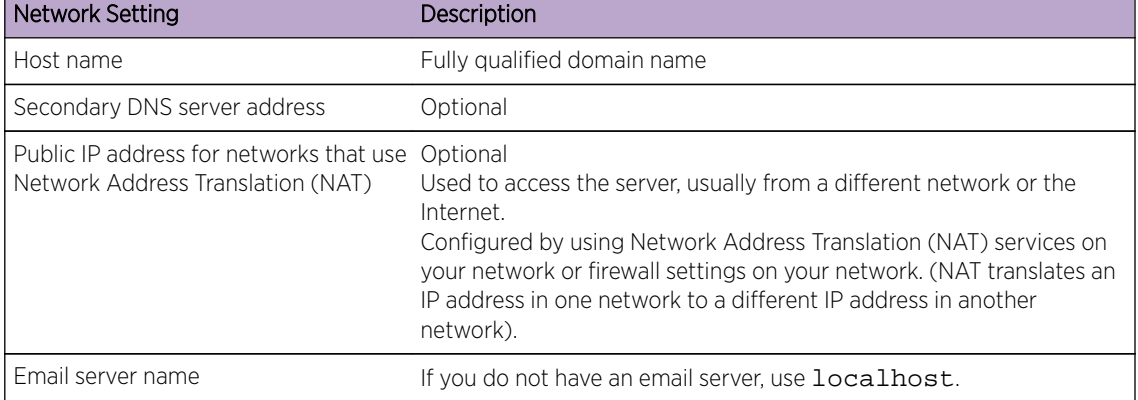

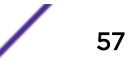

<span id="page-57-0"></span>A series of messages are displayed as ExtremeSecurity processes the requested changes. After the requested changes are processed, the ExtremeSecurity system is automatically shutdown and restarted.

### Changing the network settings of a Extreme Security Console in a multi-system deployment

- You must have a local connection to your Extreme Security Console
- 1 To remove managed hosts, log in to ExtremeSecurity:

https://IP\_Address\_QRadar

### The Username is **admin**.

- a Click the **Admin** tab.
- b Click the System and License Management icon.
- c Select the managed host that you want to remove.
- d Select Deployment Actions > Remove Host.
- e On the Admin tab, click Deploy Changes.
- 2 Type the following command: qchange\_netsetup.
- 3 Follow the instructions in the wizard to complete the configuration.

The following table contains descriptions and notes to help you configure the network settings.

### **Table 17: Description of network settings for a multi-system Extreme Security Console deployment**

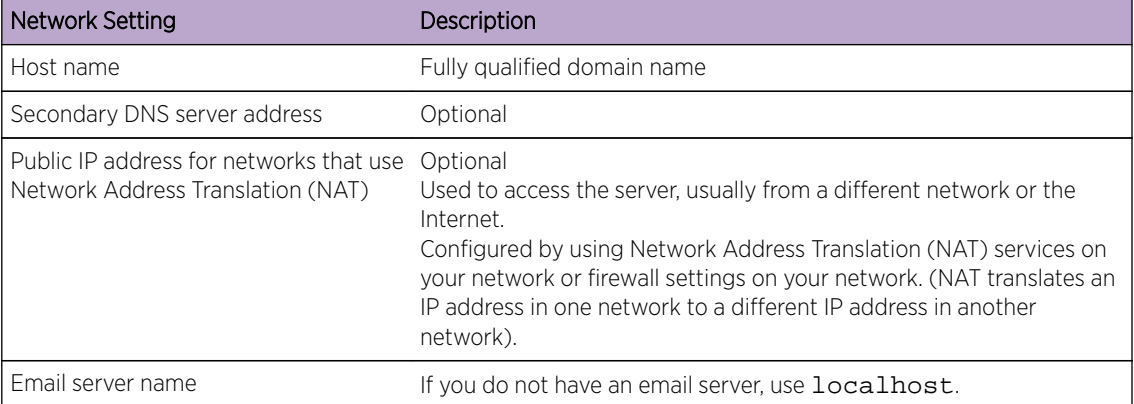

After you configure the installation parameters, a series of messages are displayed. The installation process might take several minutes.

<span id="page-58-0"></span>4 To re-add and reassign the managed hosts, log in to ExtremeSecurity.

https://IP\_Address\_QRadar

The Username is **admin**.

- a Click the **Admin** tab.
- b Click the System and License Management icon.
- c Click Deployment Actions > Add Host.
- d Follow the instructions in the wizard to add a host.

Select the **Network Address Translation** option to configure a public IP address for the server. This IP address is a secondary IP address that is used to access the server, usually from a different network or the Internet. The Public IP address is often configured by using Network Address Translation (NAT) services on your network or firewall settings on your network. NAT translates an IP address in one network to a different IP address in another network

- 5 Reassign all components that are not your Extreme Security Console to your managed hosts .
	- a Click the **Admin** tab.
	- b Click the **System and License Management** icon.
	- c Select the host that you want to reassign.
	- d Click Deployment Actions > Edit Host Connection.
	- e Enter the IP address of the source host in the **Modify Connection** window.

### Updating network settings after a NIC replacement

The network settings file contains one pair of lines for each NIC that is installed and one pair of lines for each NIC that was removed. You must remove the lines for the NIC that you removed and then rename the NIC that you installed.

Your network settings file might resemble the following example, where  $NAME="etto^"$  is the NIC that was replaced and  $NAME="eth4"$  is the NIC that was installed.

```
# PCI device 0x14e4:0x163b (bnx2)
SUBSYSTEM=="net", ACTION=="add", DRIVERS=="?*",
ATTR{address} == "78:2a:cb:23:1a:2f", ATTR{type} == "1",KERNEL=="eth*", NAME="eth0"
# PCI device 0x14e4:0x163b (bnx2)
SUBSYSTEM=="net", ACTION=="add", DRIVERS=="?*",
ATTR{address} == "78:2a:cb:23:1a:2f", ATTR{type} == "1",
KERNEL=="eth*", NAME="eth0"
# PCI device 0x14e4:0x163b (bnx2)
SUBSYSTEM=="net", ACTION=="add", DRIVERS=="?*", 
ATTR{address} == "78:2a:cb:23:1a:2f", ATTR{type} == "1",KERNEL=="eth*", NAME="eth4"
# PCI device 0x14e4:0x163b (bnx2)
SUBSYSTEM=="net", ACTION=="add", DRIVERS=="?*", 
ATTR{address}=="78:2a:cb:23:1a:2f", ATTR{type}=="1",
KERNEL=="eth*", NAME="eth4"
```
- 1 Use SSH to log in to the Extreme Networks Security Analytics product as the root user. The user name is root.
- 2 Type the following command:

cd /etc/udev/rules.d/

3 To edit the network settings file, type the following command:

vi 70-persistent-net.rules

- 4 Remove the pair of lines for the NIC that was replaced: NAME="eth0".
- 5 Rename the Name=<eth> values for the newly installed NIC.

### Example

Rename NAME="eth4" to NAME="eth0".

- 6 Save and close the file.
- 7 Type the following command: reboot.

## <span id="page-60-0"></span>11 **Troubleshooting problems**

Troubleshooting resources [ExtremeSecurity log files](#page-61-0) [Common ports and servers used by ExtremeSecurity](#page-62-0)

Review the following table to help you or customer support resolve a problem.

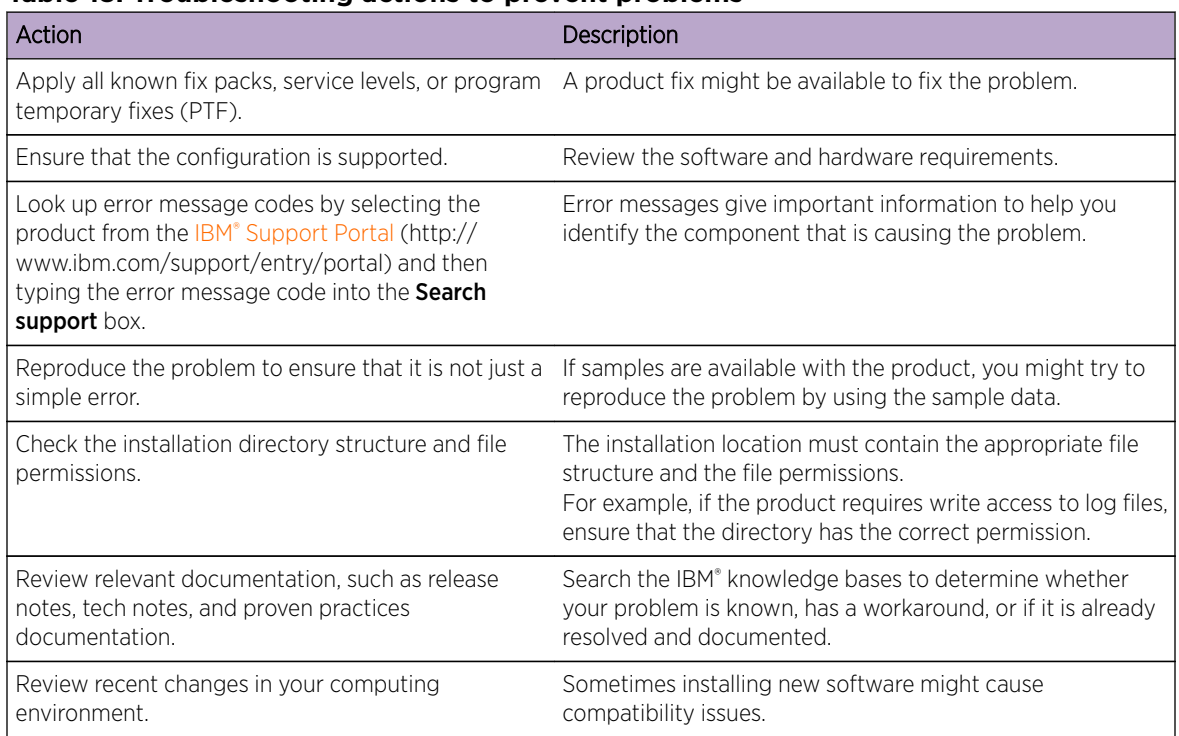

### **Table 18: Troubleshooting actions to prevent problems**

If you still need to resolve problems, you must collect diagnostic data. This data is necessary for an IBM® technical-support representative to effectively troubleshoot and assist you in resolving the problem. You can also collect diagnostic data and analyze it yourself.

### Related Links

[ExtremeSecurity components](#page-10-0) on page 11

### Troubleshooting resources

To view the video version, search for "troubleshooting" through either Google search engine or YouTube video community.

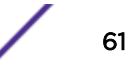

### <span id="page-61-0"></span>Related Links

ExtremeSecurity log files on page 62

Use the Extreme Networks Security Analytics log files to help you troubleshoot problems.

### Support Portal

Use IBM® Support Portal to access all the IBM® support resources from one place. You can adjust the pages to focus on the information and resources that you need for problem prevention and faster problem resolution. Familiarize yourself with the IBM<sup>®</sup> Support Portal by viewing the [demo videos](https://www.ibm.com/blogs/SPNA/entry/the_ibm_support_portal_videos) (https://www.ibm.com/blogs/SPNA/entry/the\_ibm\_support\_portal\_videos).

Find the Extreme Networks Security Analytics content that you need by selecting your products from the IBM®  [Support Portal](http://www.ibm.com/support/entry/portal/) (http://www.ibm.com/support/entry/portal).

### Service requests

To open a service request, or to exchange information with technical support, view the IBM® [Software](http://www.ibm.com/software/support/exchangeinfo.html) [Support Exchanging information with Technical Support page](http://www.ibm.com/software/support/exchangeinfo.html) (http://www.ibm.com/software/ support/exchangeinfo.html). Service requests can also be submitted directly by using [the Service](http://www.ibm.com/support/entry/portal/Open_service_request) [requests \(PMRs\) tool](http://www.ibm.com/support/entry/portal/Open_service_request) (http://www.ibm.com/support/entry/portal/Open\_service\_request) or one of the other supported methods that are detailed on the exchanging information page.

### Fix Central

Use the pull-down menu to go to your product fixes on [Fix Central](http://www.ibm.com/support/fixcentral/) (http://www.ibm.com/support/ fixcentral). You might also want to view [Getting started with Fix Central](http://www.ibm.com/systems/support/fixes/en/fixcentral/help/getstarted.html) (http://www.ibm.com/ systems/support/fixes/en/fixcentral/help/getstarted.html).

### ExtremeSecurity log files

You can review the log files for the current session individually or you can collect them to review later.

Follow these steps to review the ExtremeSecurity log files.

- 1 To help you troubleshoot errors or exceptions, review the following log files.
	- /var/log/qradar.log
	- /var/log/qradar.error
- 2 If you require more information, review the following log files:
	- /var/log/qradar-sql.log
	- /opt/tomcat6/logs/catalina.out
	- /var/log/qflow.debug
- 3 Review all logs by selecting Admin > System & License Mgmt > Actions > Collect Log Files.

### Related Links

[Troubleshooting resources](#page-60-0) on page 61

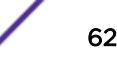

Troubleshooting resources are sources of information that can help you resolve a problem that you have with a product. Many of the resource links provided can also be viewed in a short video demonstration.

### <span id="page-62-0"></span>Common ports and servers used by ExtremeSecurity

### SSH communication on port 22

All the ports that are used by the ExtremeSecurity console to communicate with managed hosts can be tunneled, by encryption, through port 22 over SSH.

The console connects to the managed hosts using an encrypted SSH session to communicate securely. These SSH sessions are initiated from the console to provide data to the managed host. For example, the Extreme Security Console can initiate multiple SSH sessions to the Event Processor appliances for secure communication. This communication can include tunneled ports over SSH, such as HTTPS data for port 443 and Ariel query data for port 32006. Extreme Networks Security QFlow Collector that use encryption can initiate SSH sessions to Flow Processor appliances that require data.

### Open ports that are not required by ExtremeSecurity

Installing additional software on your system may open ports that are not required by ExtremeSecurity. For example, you might find additional ports open in the following situations:

- When you install ExtremeSecurity on your own hardware, you may see open ports that are used by services, daemons, and programs included in Red Hat Enterprise Linux™.
- When you mount or export a network file share, you might see dynamically assigned ports that are required for RPC services, such as rpc. mountd and rpc. rquotad.
- When you install third-party backup and recovery software, such as Veritas NetBackup, you might see open ports that are required for processes such as bpcd and pbx\_exchange.

If you see open ports on your system that are not listed in ExtremeSecurity documentation, refer to the vendor documentation for the other software that is installed on your system.

### ExtremeSecurity port usage

### *WinCollect remote polling*

WinCollect agents that remotely poll other Microsoft™ Windows™ operating systems might require additional port assignments.

For more information, see the Extreme Networks Security Analytics WinCollect *User Guide*.

### *ExtremeSecurity listening ports*

The following table shows the ExtremeSecurity ports that are open in a LISTEN state. The LISTEN ports are valid only when iptables is enabled on your system. Unless otherwise noted, information about the assigned port number applies to all ExtremeSecurity products.

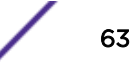

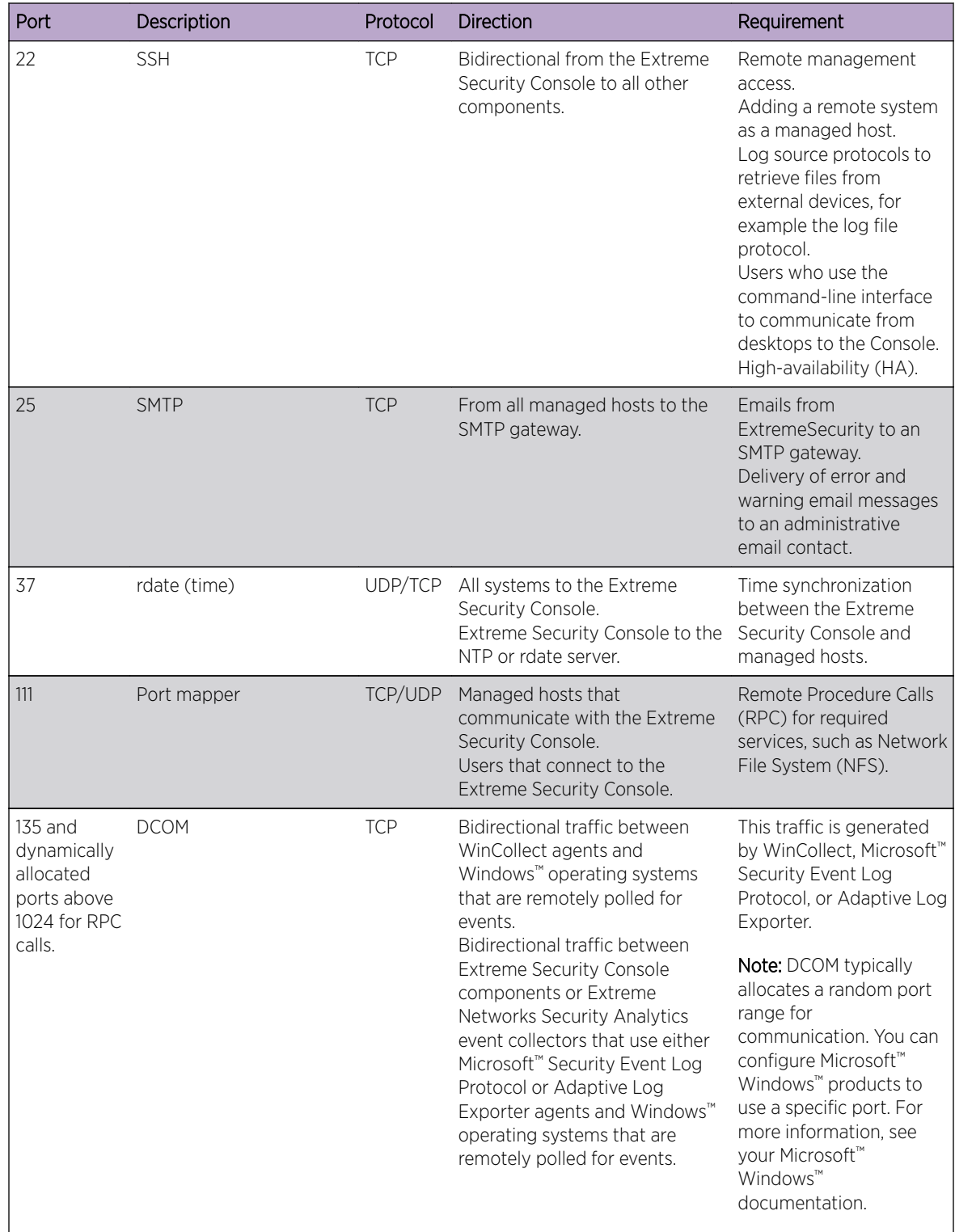

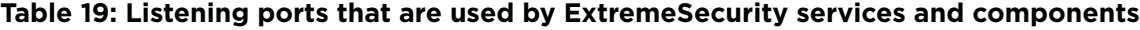

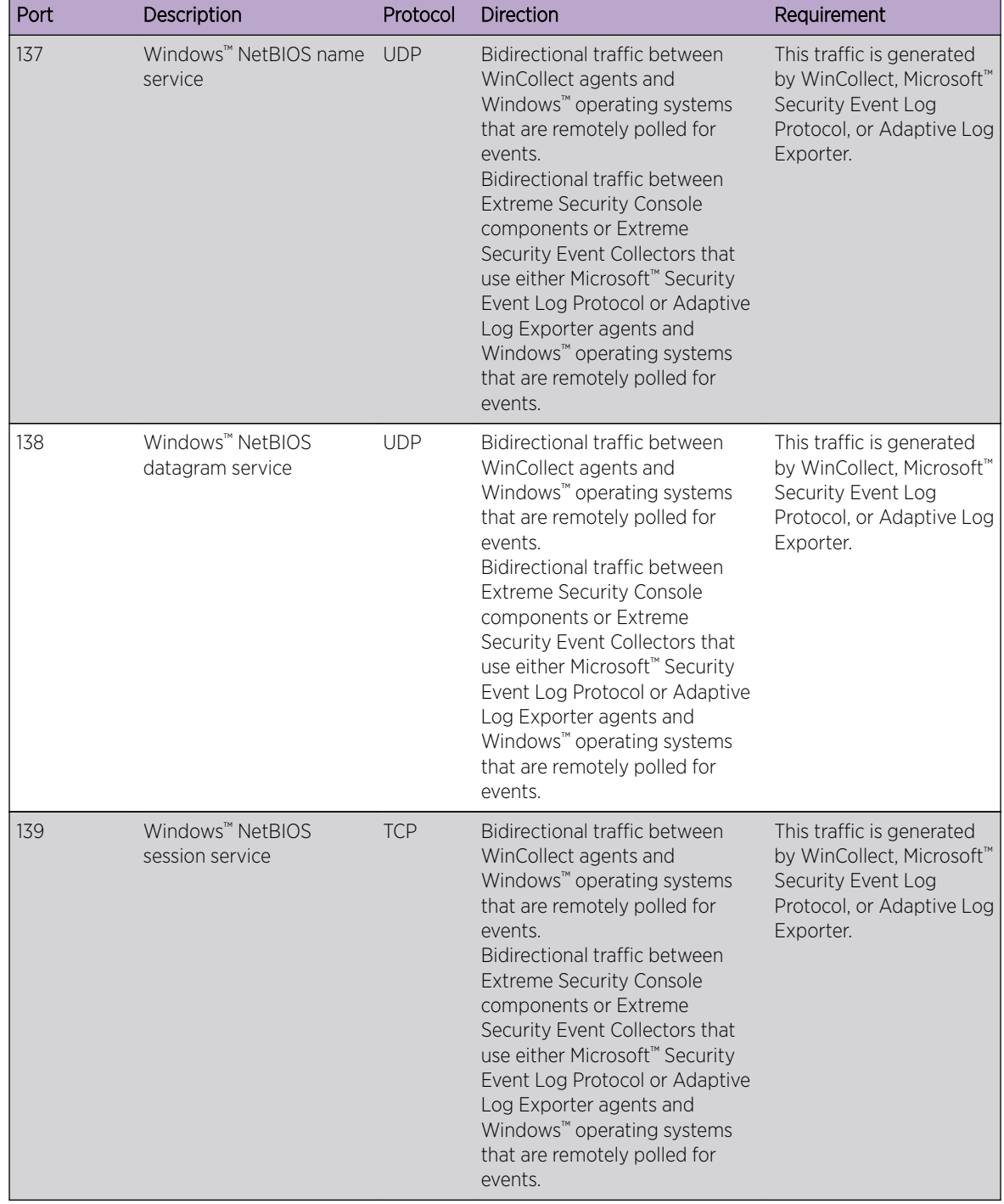

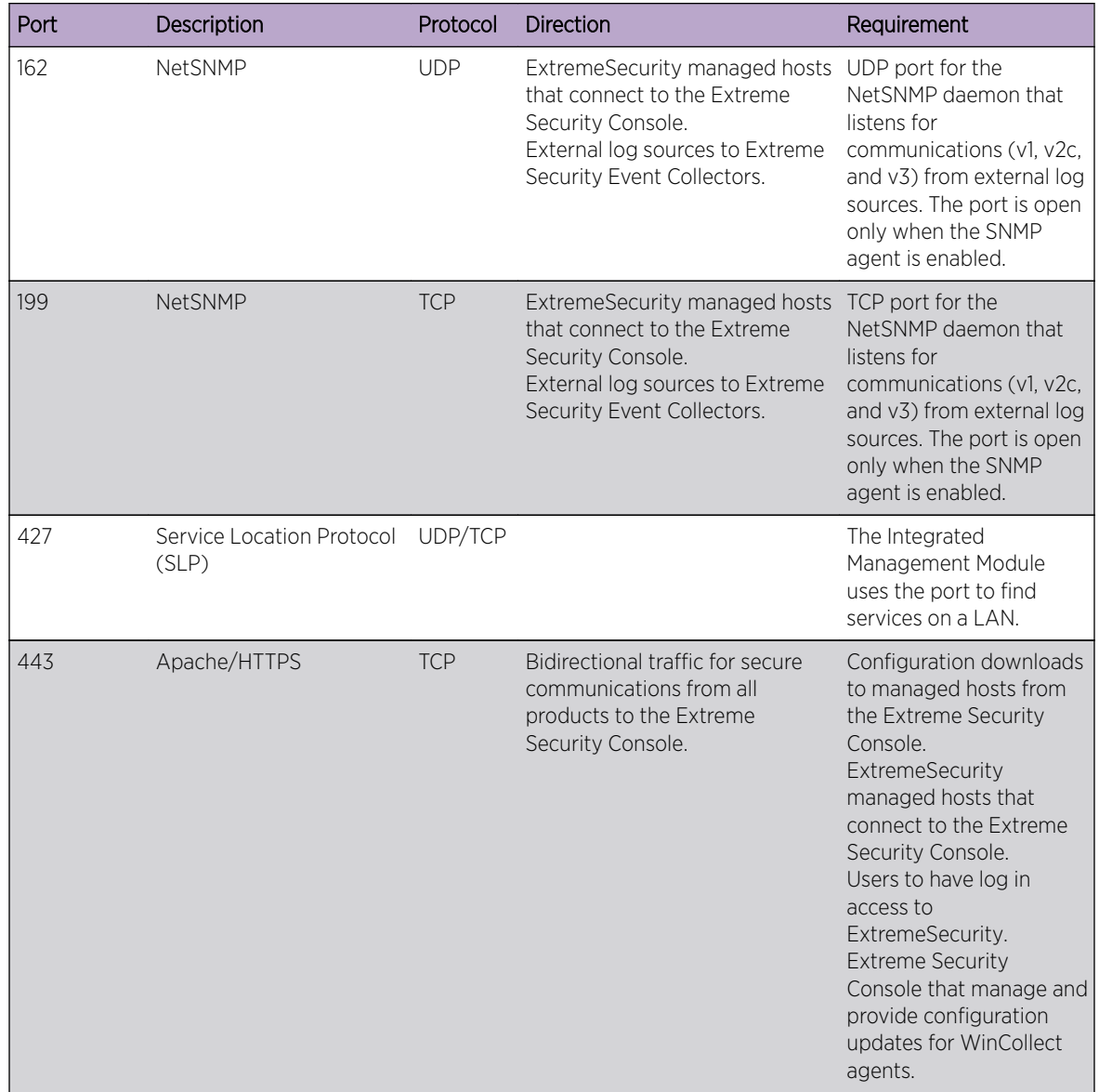

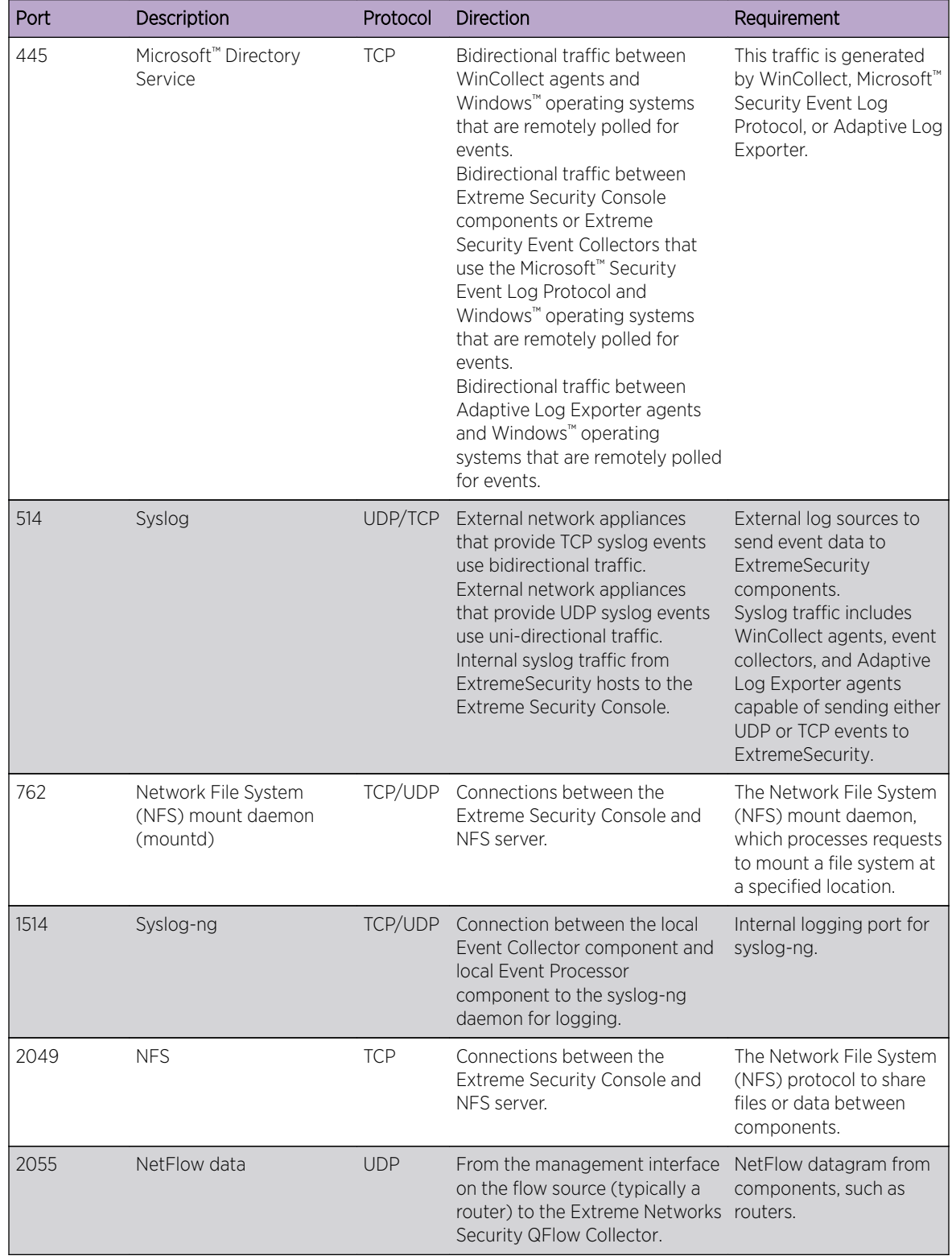

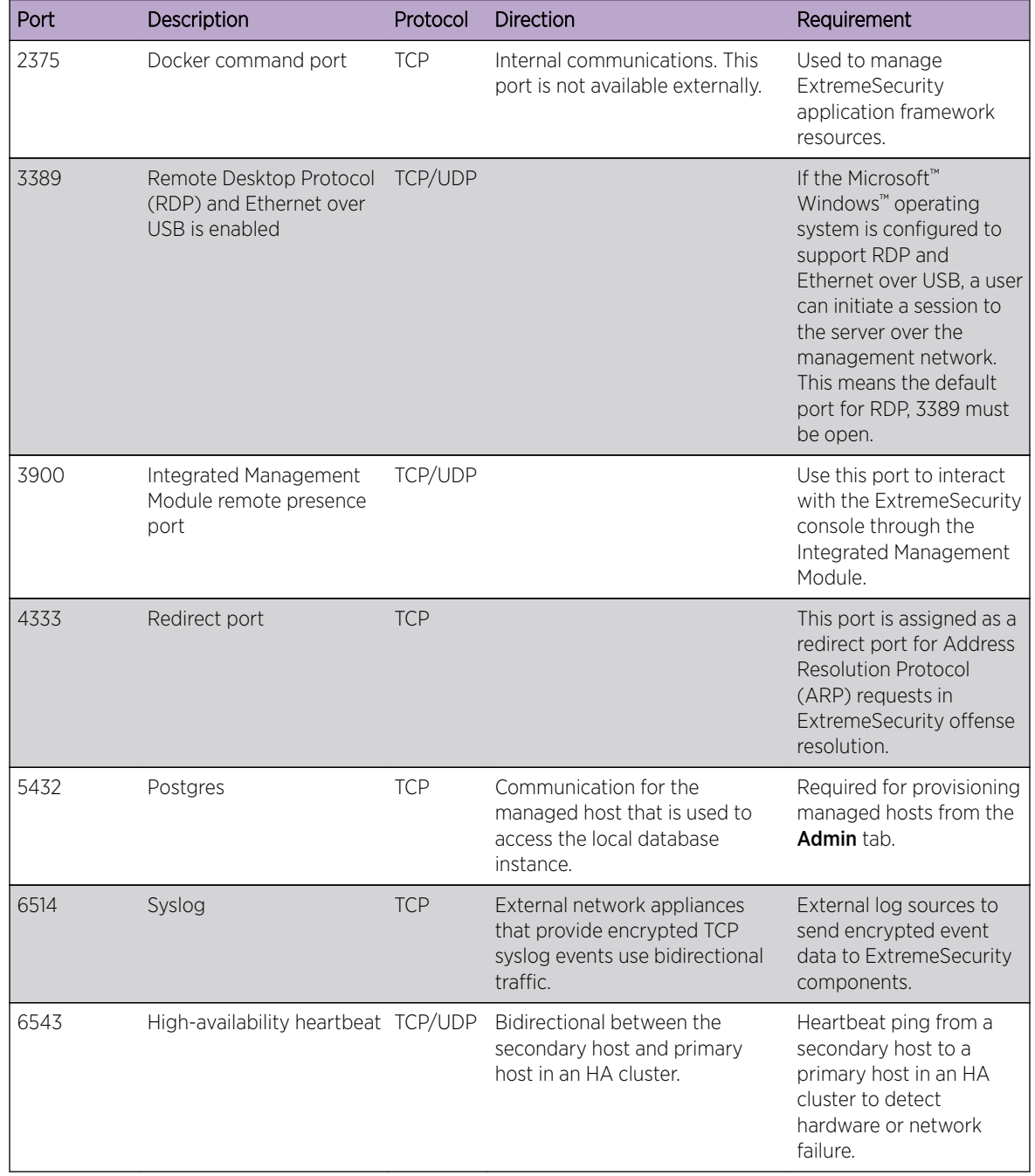

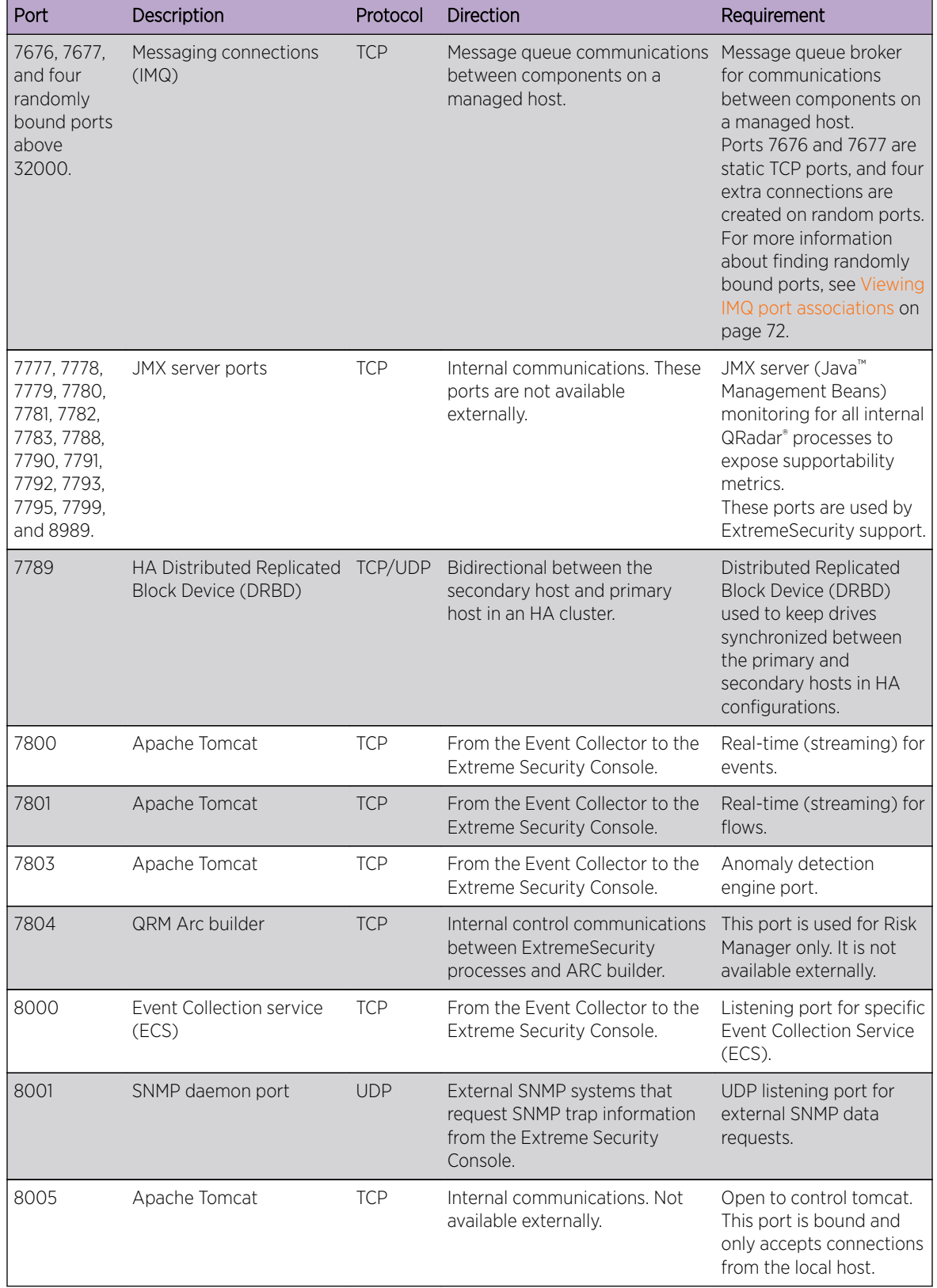

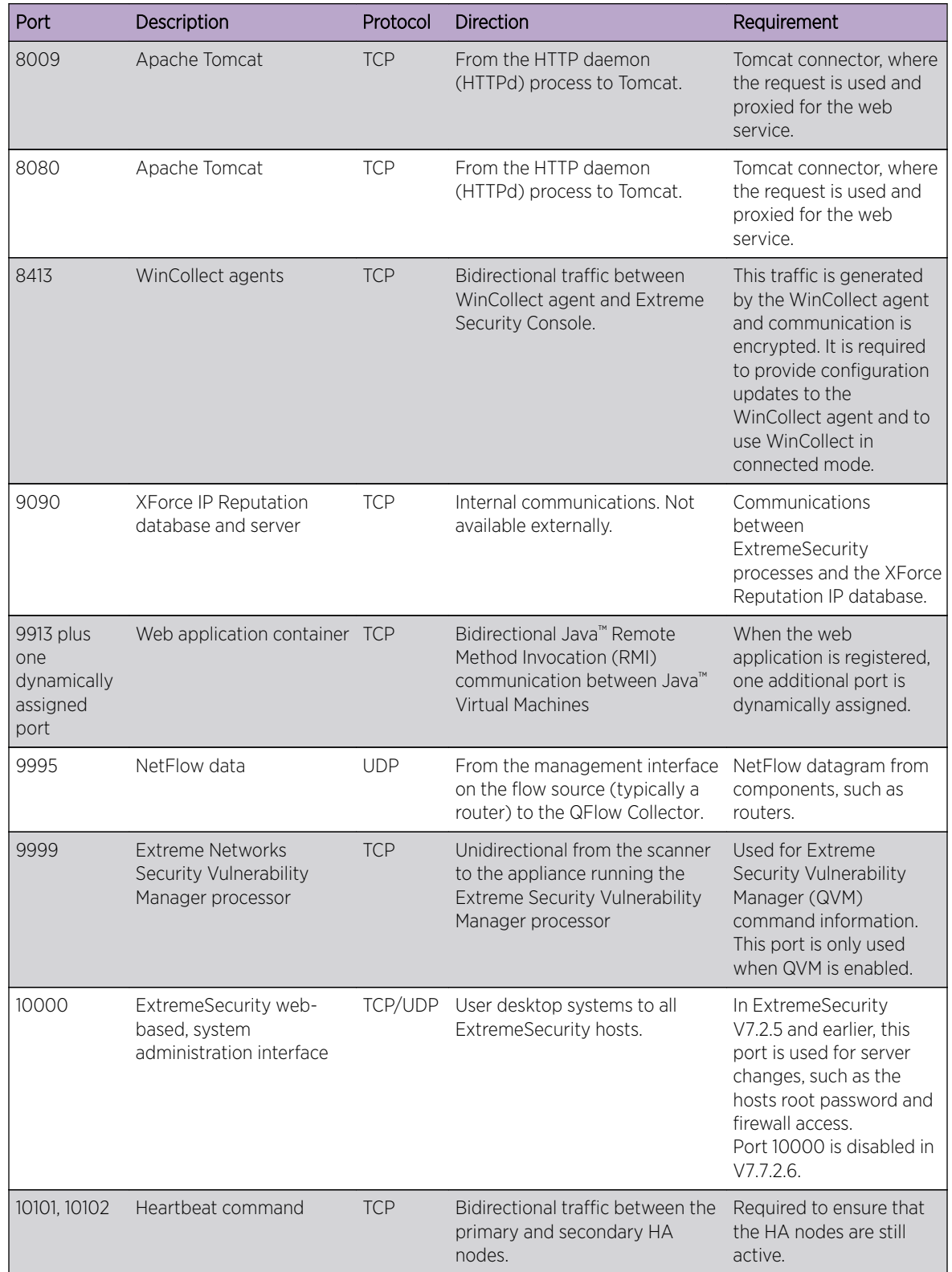

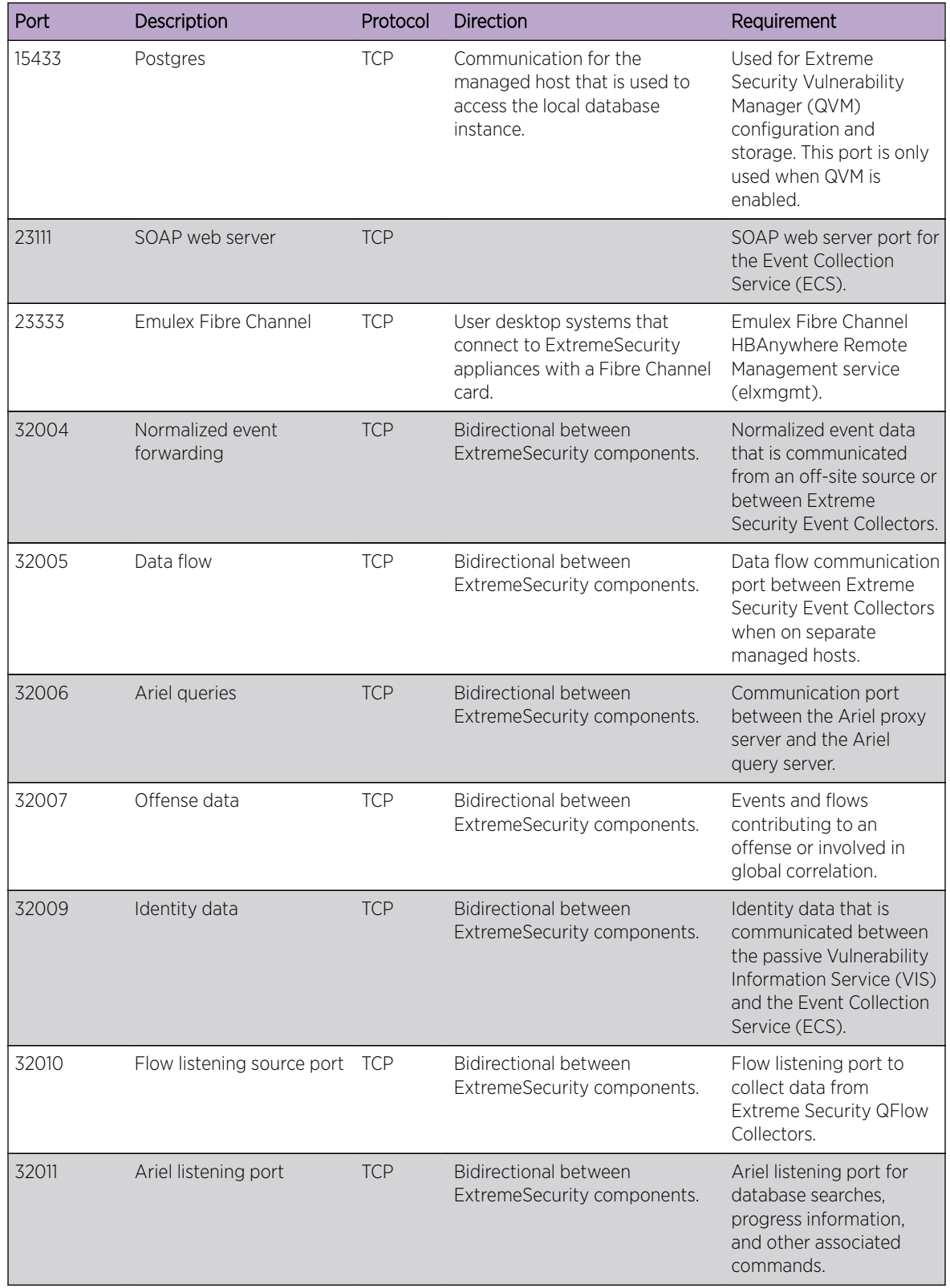

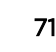

<span id="page-71-0"></span>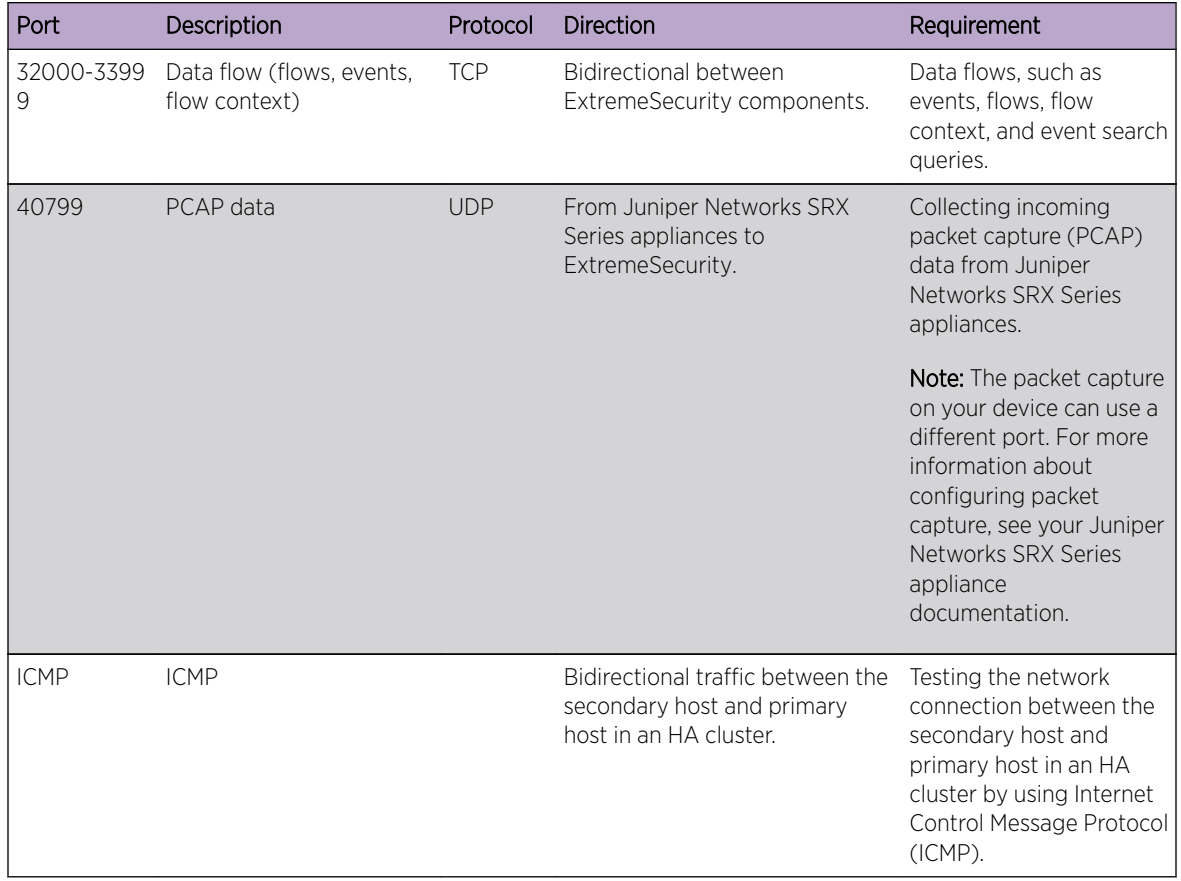

### Viewing IMQ port associations

Several ports used by Extreme Networks Security Analytics allocate additional random port numbers. For example, Message Queues (IMQ) open random ports for communication between components on a managed host. You can view the random port assignments for IMQ using telnet to connect to the local host and doing a look up on the port number.

Random port associations are not static port numbers. If a service is restarted, the ports generated for the service are reallocated and the service is provided with a new set of port numbers.

- 1 Using SSH, log in to the Extreme Security Console as the root user.
- 2 To display a list of associated ports for the IMQ messaging connection, type the following command: telnet localhost 7676

telnet localhost 7677

3 If no information is displayed, press the Enter key to close the connection.

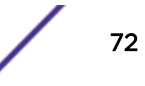
#### Searching for ports in use by ExtremeSecurity

- 1 Using SSH, log in to your Extreme Security Console, as the root user.
- 2 To display all active connections and the TCP and UDP ports on which the computer is listening, type the following command:

netstat -nap

3 To search for specific information from the netstat port list, type the following command:

```
netstat -nap | grep port
```
#### **Examples**

• To display all ports that match 199, type the following command:

netstat -nap | grep 199

• To display information on all listening ports, type the following command:

netstat -nap | grep LISTEN

#### ExtremeSecurity public servers

#### *Public servers*

This table lists descriptions for the IP addresses or host names that ExtremeSecurity accesses.

#### **Table 20: Public servers that ExtremeSecurity must access**

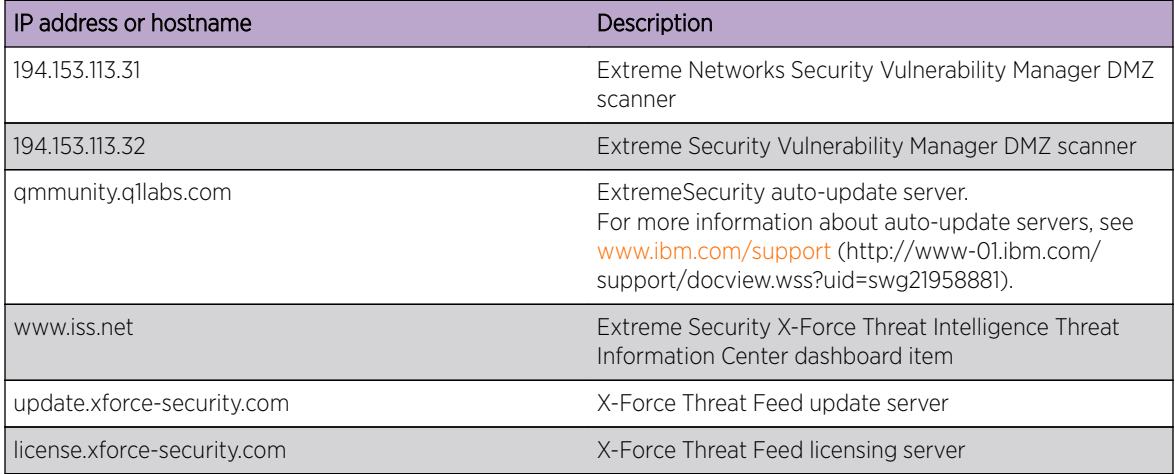

#### *RSS feeds for ExtremeSecurity products*

The following list describes the requirements for RSS feeds that ExtremeSecurity uses. Copy URLs into a text editor and remove page breaks before pasting into a browser.

Extreme Networks Security Installation Guide for version 7.7.2.7 73

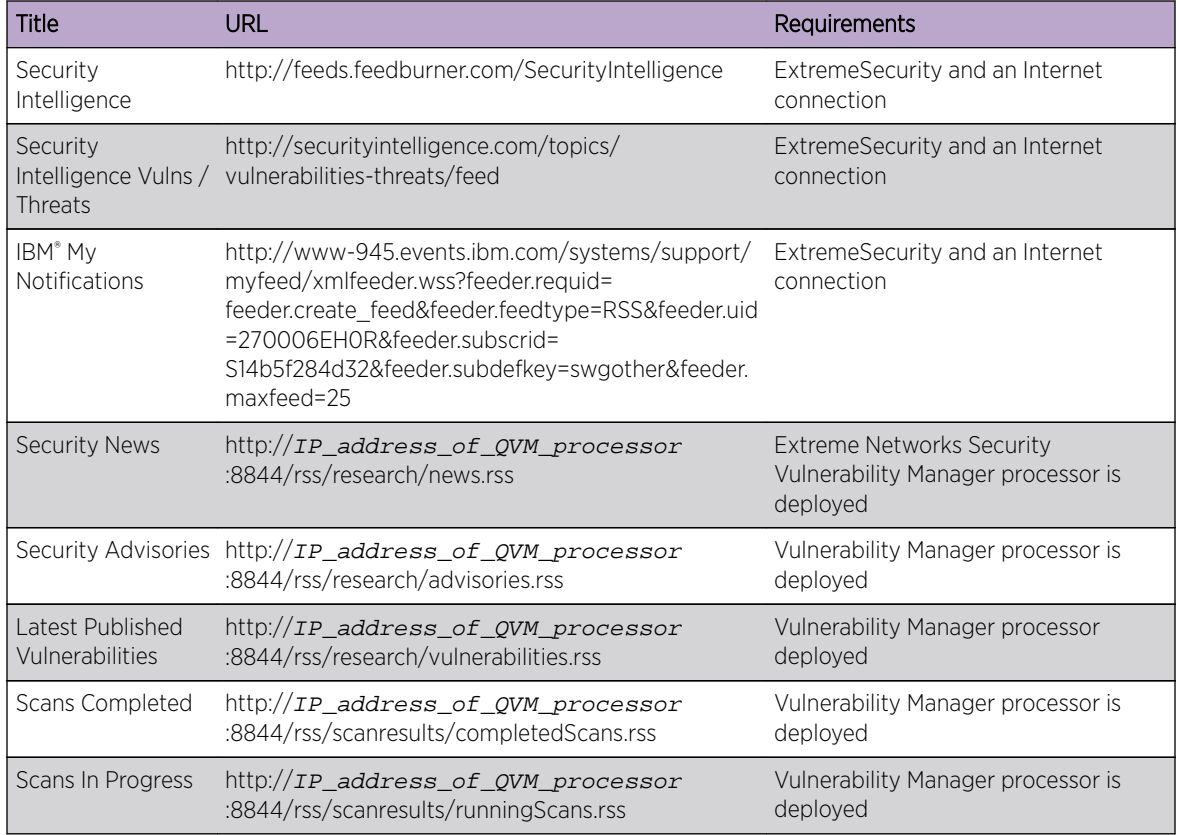

#### **Table 21: RSS feeds**

# **Index**

# A

activation keys description [9](#page-8-0) architecture components [11](#page-10-0), [12](#page-11-0)

# B

browser mode Internet Explorer web browser [15](#page-14-0)

# C

cloud Installation, cloud OpenVPN [51](#page-50-0) installation, OneVPN [50](#page-49-0) member [52](#page-51-0) OpenVPN [51](#page-50-0) components description [11](#page-10-0), [12](#page-11-0) Console components [11](#page-10-0), [12](#page-11-0) **Conventions** notice icons [5](#page-4-0) text [5](#page-4-0) customer support contact information [5](#page-4-0)

# D

data node overview [53](#page-52-0)[–56](#page-55-0) document mode Internet Explorer web browser [15](#page-14-0) documentation technical library [5](#page-4-0) Documentation feedback [6](#page-5-0) Documentation, related [7](#page-6-0)

### F

Fix Central getting fixes [62](#page-61-0)

# I

installing recovery partitions [38](#page-37-0) using USB flash drive [15](#page-14-0) virtual appliances [30](#page-29-0)[–32](#page-31-0) Integrated Management Module overview [10](#page-9-0)

#### L

license keys

license keys *(continued)* description [9](#page-8-0) Linux operating system installing on your own appliance [28](#page-27-0) partition properties [26,](#page-25-0) [28](#page-27-0)

### M

Magistrate component description [11](#page-10-0), [12](#page-11-0)

#### N

network administrator description [5](#page-4-0) network settings all-in-one Console [57](#page-56-0) changing [57](#page-56-0) multi-system deployment [58](#page-57-0) NIC replacements [59](#page-58-0)

### P

partition properties requirements [26,](#page-25-0) [28](#page-27-0) preparing installation [24](#page-23-0) Problem Management Records service requests*, see* Problem Management Records

# Q

QRadar QFlow Collector component description [11](#page-10-0), [12](#page-11-0)

### R

recovery partitions installations [38](#page-37-0) reinstalling recovery partitions [38](#page-37-0)

# S

service requests opening Problem Management Records (PMR) [62](#page-61-0) software requirements description [14](#page-13-0) Support [6](#page-5-0) Support Portal overview [62](#page-61-0)

### T

technical library location [5](#page-4-0)

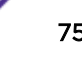

Technical support contacting [6](#page-5-0) troubleshooting getting fixes [62](#page-61-0) resources [61](#page-60-0) Support Portal [62](#page-61-0) understanding symptoms of a problem [61](#page-60-0) video documentation resources [61](#page-60-0)

### U

USB flash drive installations creating a bootable USB drive [16](#page-15-0) installing [19](#page-18-0) with Microsoft Windows [17](#page-16-0) with Red Hat Linux [18](#page-17-0) with serial-only appliances [19](#page-18-0)

#### V

virtual appliances description [30](#page-29-0)–[32](#page-31-0) virtual machines adding [36](#page-35-0) creating [33](#page-32-0) installing software [34](#page-33-0)